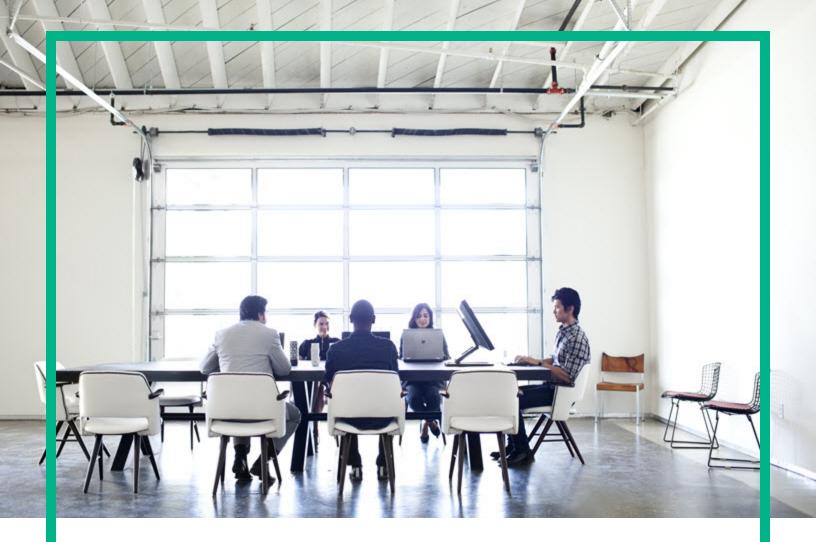

# **Operations Bridge Reporter**

Software Version: 10.22 Windows® and Linux operating systems

**Migration Guide** 

Document Release Date: December 2017 Software Release Date: December 2017

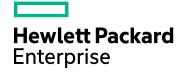

### Legal Notices

#### Warranty

The only warranties for Seattle SpinCo, Inc and its subsidiaries ("Seattle") products and services are set forth in the express warranty statements accompanying such products and services. Nothing herein should be construed as constituting an additional warranty. Seattle shall not be liable for technical or editorial errors or omissions contained herein. The information contained herein is subject to change without notice.

### Restricted Rights Legend

Confidential computer software. Except as specifically indicated, valid license from Seattle required for possession, use or copying. Consistent with FAR 12.211 and 12.212, Commercial Computer Software, Computer Software Documentation, and Technical Data for Commercial Items are licensed to the U.S. Government under vendor's standard commercial license.

### **Copyright Notice**

© 2015 - 2017 EntIT Software LLC, a Micro Focus company

### **Trademark Notices**

Adobe® is a trademark of Adobe Systems Incorporated.

Microsoft® and Windows® are U.S. registered trademarks of Microsoft Corporation.

UNIX® is a registered trademark of The Open Group.

### Documentation Updates

To check for recent updates or to verify that you are using the most recent edition of a document, go to: https://softwaresupport.hpe.com/.

This site requires that you register for an HPE Passport and to sign in. To register for an HPE Passport ID, click **Register** on the HPE Software Support site or click **Create an** Account on the HPE Passport login page.

You will also receive updated or new editions if you subscribe to the appropriate product support service. Contact your HPE sales representative for details.

### Support

Visit the HPE Software Support site at: https://softwaresupport.hpe.com/.

Most of the support areas require that you register as an HPE Passport user and to sign in. Many also require a support contract. To register for an HPE Passport ID, click **Register** on the HPE Support site or click **Create an Account** on the HPE Passport login page.

To find more information about access levels, go to: https://softwaresupport.hpe.com/web/softwaresupport/access-levels.

HPE Software Solutions Now accesses the HPE SW Solution and Integration Portal website. This site enables you to explore HPE Product Solutions to meet your business needs, includes a full list of Integrations between HPE Products, as well as a listing of ITIL Processes. The URL for this website is https://softwaresupport.hpe.com/km/KM01702731.

# Contents

| Chapter 1: Migration                             | 5  |
|--------------------------------------------------|----|
| Need for Migration                               | 5  |
| Audience                                         | 6  |
| Chapter 2: Migration Process Overview            | 7  |
| Migration of Typical Install (Single System)     | 7  |
| Migration of Custom Install (Distributed System) | 8  |
| Chapter 3: Getting Started                       | 10 |
| Planning for Migration                           | 10 |
| Migration Best Practices                         | 11 |
| Chapter 4: Migration Steps                       | 13 |
| Task 1: Pre-migration                            | 13 |
| Task 2: Migration Precheck                       | 14 |
| Task 3: Export                                   | 16 |
| Task 4: Import                                   | 17 |
| Task 5: Post-migration                           | 20 |
| Chapter 5: Migration Utility                     | 21 |
| Precheck option                                  | 21 |
| Export option                                    | 23 |
| Content Pack data                                | 23 |
| SAP BusinessObjects artifacts                    | 23 |
| Data Source Configuration                        | 24 |
| Import option                                    |    |
| Content Pack data                                | 25 |
| SAP BusinessObjects artifacts                    | 26 |
| Data Source Configuration                        | 26 |
| Calculator Option                                | 27 |
| Chapter 6: Validation using Summary HTML         | 29 |
| Chapter 7: Migration Steps for Custom Content    |    |
| Custom Reports and/or Universe on Custom Schema  |    |
| Custom Domain, Application and ETL Content       |    |
| Reference                                        |    |

| Export universe and related reports as BIAR |    |
|---------------------------------------------|----|
| Upgrade Management Tool (UMT)               | 45 |
| Convert unv to unx                          | 51 |
| Use Remapping Tool                          | 55 |
| LCM BIAR                                    |    |
| Troubleshooting Migration Issues            | 69 |
| Send documentation feedback                 | 70 |

# **Chapter 1: Migration**

This section explains processes and procedures that help you to migrate data from the previous versions of Service Health Reporter (SHR) (9.3x/9.4x) to current version of Operations Bridge Reporter (OBR). It provides information about preparing, migrating and validating your system post migration.

Note: Service Health Reporter is now Operations Bridge Reporter.

## Need for Migration

SHR 9.x bundles the following components:

- SHR 9.x server
- SAP BusinessObjects server
- Sybase IQ server
- Remote Collector

OBR 10.x bundles the following components:

- OBR 10.x server
- SAP BusinessObjects server
- Vertica server
- Remote Collector

You have to migrate data from previous versions of SHR (9.x) to current version of OBR system for the following reasons:

| SHR 9.x                                                       | OBR 10.x                                                     |
|---------------------------------------------------------------|--------------------------------------------------------------|
| Used SAP BusinessObjects 3.x as the reporting platform        | Uses SAP BusinessObjects 4.x as the reporting platform       |
| Used Sybase IQ as the database                                | Uses Vertica as database                                     |
| Sybase IQ database supported on Windows 2008 operating system | Vertica database is supported only on Linux operating system |

Migration Guide Chapter 1: Migration

For more information on the supported operating system, see *Operations Bridge Reporter Release Notes.* 

## Audience

The information in this guide is intended for users who have administrator access.

## **Chapter 2: Migration Process Overview**

This section gives you an overview of the migration process from SHR 9.3x/9.4x to the latest version of OBR in different deployment options using the Side-by-Side migration.

In Side-by-Side migration, OBR is installed on a different system and the data is migrated from SHR 9.3x/9.4x to OBR system. Additional systems are required for this type of migration. This migration method ensures SHR 9.3x/9.4x system is functional until OBR 10.22 is operational on a parallel system.

**Note:** For information to install OBR 10.20 using different install scenarios, see *Operations Bridge Reporter Interactive Installation Guide*.

## Migration of Typical Install (Single System)

Following is the approach for migration of SHR 9.3x/9.4x typical install:

#### **On Linux**

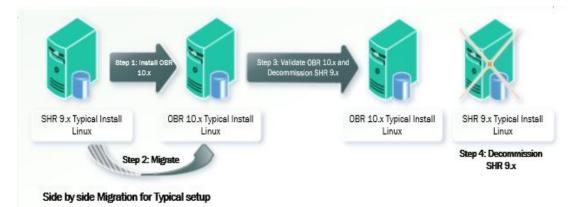

- Install OBR 10.20 on a Linux system. Apply the OBR 10.22 patch.
- Migrate data and configuration from SHR 9.x to OBR 10.22 system.
- Validate the OBR 10.22 system and decommission SHR 9.3x/9.4x system.

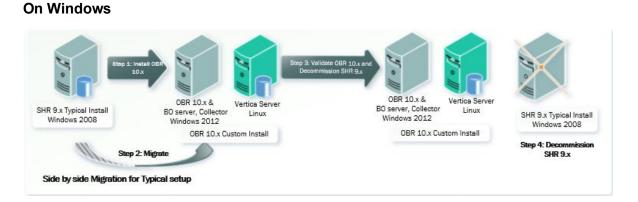

- Install OBR 10.20 server on Windows 2012 and database (Vertica) on Linux. Apply the OBR 10.22 patch on both the servers.
- Migrate data and configuration from SHR 9.x to OBR 10.22 system.
- Validate the OBR 10.22 system and decommission SHR 9.3x/9.4x system.

### Migration of Custom Install (Distributed System)

Following is the approach for migration of SHR 9.3x/9.4x custom install:

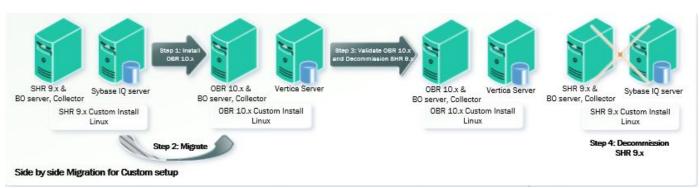

#### On Linux

 Install OBR 10.20 server and database on different systems. Apply the OBR 10.22 patch on both the servers.

**Note:** In a custom install scenario, make sure that the OBR 10.22 patch is applied to all the OBR component servers.

- Migrate data and configuration to OBR 10.22.
- Validate the OBR 10.22 and decommission SHR 9.3x/9.4x.

#### **On Windows**

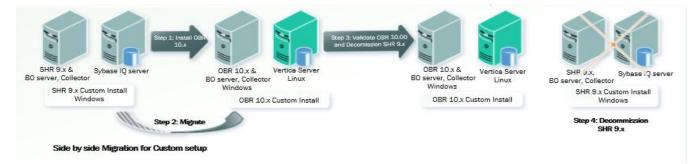

 Install OBR 10.20 server on Windows 2012 and database (Vertica) on Linux systems. Apply the OBR 10.22 patch on both the servers.

**Note:** In a custom install scenario, make sure that the OBR 10.22 patch is applied to all the OBR component servers.

- Migrate data and configuration from SHR 9.x and import it to OBR 10.22.
- Validate the OBR 10.22 and decommission SHR 9.3x/9.4x.

# **Chapter 3: Getting Started**

This section helps you to prepare for migration before you start the migration process.

### **Planning for Migration**

Perform the following steps to prepare for migration:

1. You must ensure that the system(s) that you plan to install OBR 10.20 is ready with all the sizing requirements completed.

**Note:** The requirements for the OBR 10.20 setup is significantly different from SHR 9.x. For OBR 10.20 sizing information, see *Operations Bridge Reporter Performance, Sizing and Tuning Guide*.

For information on supported Operating System, see *Operations Bridge Reporter Release Notes*.

In a typical scenario, apply the OBR 10.22 patch on the OBR 10.20 setup. In a custom install scenario, make sure that the OBR 10.22 patch is applied to all the OBR component servers.

- 2. Identify the data that has to be migrated. Also, identify the Content pack and the amount of data that you want to migrate.
- 3. Following are the storage requirements for SHR 9.3x/9.4x system for data export:
  - a. Migration process is input/output intensive and the performance of migration is highly dependent on the disk performance. It is recommended to use a disk with 15,000 rpm or high performance for Migration.
  - b. You must make sure that the disk is accessible from the OBR 10.20 system during import.
  - c. The calculator feature in Migration can be used to calculate the downtime and the disk space required for exporting the specified data. For steps, see Task 2: Migration Precheck > Step calc.
- 4. Sybase IQ database in SHR 9.x uses main, temporary, and large buffer caches for database operations. You can increase the value of the buffer cache using the parameters iqmc, iqtc and iqlm located in the {PMDB\_HOME}/config/pmdbconfig.cfg file for better database performance. Depending on the physical memory available in the system you can allocate the memory to the

Sybase IQ database.

After changing the values of the buffer cache, you must restart the Sybase IQ database.

- 5. Take a backup of the existing SHR data. For more information on backup, see the relevant version Service Health Reporter Disaster Recovery Guide.
- 6. Migrating from SHR 9.3x/9.4x to OBR 10.20 does not require a new license key.

If there is a change in IP address, the rehost option in Licensing portal can be used to obtain the license key. You can either use the new Software Entitlement system website or log on to Administration Console and go to Administration > Licensing > Launch HPE Password Center and use the rehost option.

- 7. Identify the content that requires manual migration. The configurations that should be manually created in OBR 10.20 post migration are:
  - a. OBR 10.20 uses the new universe format (unx) so schedules cannot be migrated. You should plan to recreate the schedules post migration.
  - b. LDAP Settings and Server configuration settings on SAP BusinessObjects.
  - c. User rights configured in SAP BusinessObjects.
  - d. Users, User Groups and most of the Access Control List (ACL) can be migrated. However, the access level settings at folder, report or any other objects are not migrated. You should manually apply the security settings for each objects after migration to realign with the previous ones.

Note: The SAP BusinessObjects default users are not migrated.

e. Security configuration: https, SSO and Client Authentication Certificate.

**Note:** The SAP BusinessObjects audit database and Orchestration (ABC) history data cannot be migrated.

8. Determine if you have custom content deployed on your SHR 9.3x/9.4x instance and plan the migration for custom content. Refer Migration Steps for Custom Content section for more details.

## **Migration Best Practices**

Following are the best practices to reduce downtime during migration:

Migration Guide Chapter 3: Getting Started

- Migrate in chunks this helps to bring the OBR 10.20 system up early and start the collections.
- Threads: This is a tunable parameter in Migration.conf file which gets created after precheck. The default value is 20. If the I/O is under utilized then the value for the threads can be increased.

# Chapter 4: Migration Steps

This chapter guides you with the steps to perform migration.

## Task 1: Pre-migration

1. Install OBR 10.20. You can choose to install different components of OBR on a single system or different systems. For information on OBR 10.20 installation, see *Operations Bridge Reporter Interactive Installation Guide*.

If you have configured Remote Collectors, ensure that the number of collectors configured in OBR 10.20 should be same as the number of collectors configured in SHR 9.3x/9.4x.

2. Install the OBR 10.22 patch. For steps, see Operations Bridge Reporter Release Notes for 10.22.

For OBR 10.20 custom install scenario, install the OBR 10.22 patch on all the systems.

3. Perform the Post-installation steps. For more information on post-installation steps, see *Operations Bridge Reporter Configuration Guide*.

Note: You must not configure the Data Source and Topology Source at this stage.

Deploy the same set of content packs that were deployed on SHR 9.3x/9.4x system on OBR 10.22 using the Content Packs Deployment page in the Administration Console.

4. From OBR 10.22 system, go to the location {PMDB\_HOME}, copy the OBR9x\_10x\_Migration\_ Binaries.zip file to the {PMDB\_HOME} location in SHR 9.3x/9.4x system.

**Note:** If SHR 9.3x/9.4x components are on Linux operating system, copy the OBR9x\_10x\_ Migration\_Binaries.zip file from OBR 10.22 on Linux operating system.

In case of SHR 9.3x/9.4x custom install scenario, copy the OBR9x\_10x\_Migration\_ Binaries.zip file to all the SHR 9.3x/9.4x server components.

5. Unzip OBR9x\_10x\_Migration\_Binaries.zip file in all SHR 9.3x/9.4x system(s). The {PMDB\_ HOME}/Migration folder will be created.

Similarly, unzip OBR9x\_10x\_Migration\_Binaries.zip file in all OBR 10.22 system(s). The {PMDB\_HOME}/Migration folder will be created.

6. If any of the SHR 9.3x/9.4x component(s) is installed on Linux Operating System, perform the

#### following steps:

- a. Go to {PMDB\_HOME}/Migration folder.
- b. Run the following command to give permission for setup.sh file:

chmod 777 setup.sh

c. Run the command: ./setup.sh

Similarly, perform the following for OBR 10.22 component(s) installed on Linux Operating System:

- a. Go to {PMDB\_HOME}/Migration folder.
- b. Run the following command to give permission for setup.sh file:

chmod 777 setup.sh

c. Run the command: ./setup.sh

## Task 2: Migration Precheck

1. Stop the collection and timer service on SHR 9.3x/9.4x server and wait for all the data to be processed, follow these steps:

**Note:** If you have installed SHR 9.3x/9.4x Remote Collector, stop the collection service on the remote collector system.

#### On Windows:

- a. Click Start > Run. The Run dialog box appears.
- b. Type services.msc in the open field, and then press ENTER. The Services window appears.
- c. Right-click on the following services and click Stop:

HP\_PMDB\_Platform\_Collection

HP\_PMDB\_Platform\_Timer

#### On Linux:

a. Go to the /etc/init.d directory, run the following commands on the command prompt:

#### On RHEL 6.x:

- service HP\_PMDB\_Platform\_Collection stop
- service TrendTimer stop

2. On SHR 9.3x/9.4x server, make sure that the PostgreSQL service is running, follow these steps:

#### On Windows:

- a. Click **Start > Run**. The Run dialog box appears.
- b. Type services.msc in the open field, and then press ENTER. The Services window appears.
- c. Check the status for the following service is Running:

HP\_PMDB\_Platform\_PostgreSQL

If the service is not running, right-click on the service and click Start.

#### On Linux:

Go to the /etc/init.d directory, run the following commands on the command prompt:

**On RHEL 6.x**: service HP\_PMDB\_Platform\_PostgreSQL status

If the service is not running, run the following command:

On RHEL 6.x: service HP\_PMDB\_Platform\_PostgreSQL start

The status of the service must be Running.

3. On the SHR 9.3x/9.4x server execute the Migration Utility Precheck command to validate the readiness for data export.

On successful precheck the following are created in the specified *<path>* of the SHR 9.3x/9.4x server:

- Migration.conf file
- Summary folder with PrecheckSummary html

**Note:** You should take necessary actions on "Pre-check failed" message from the Pre-check tool.

4. In case of remote SAP BusinessObjects server in SHR 9.3x/9.4x, copy the config.prp file from {PMDB\_HOME}/data of SHR 9.3x/9.4x server to {PMDB\_HOME}/data in SHR 9.3x/9.4x SAP BusinessObjects server.

In case of remote Sybase IQ server, copy the config.prp file from {PMDB\_HOME}/data of SHR 9.3x/9.4x server to {PMDB\_HOME}/data in Sybase IQ server.

5. The -calc option in migrationUtility must be run on the SHR 9.3x/9.4x Sybase IQ server to calculate the downtime and the disk space required for exporting the specified data.

**Note:** Make sure to execute the precheck option on the SHR 9.3x/9.4x server before executing -calc option.

Run the following command:

```
migrationUtility -calc <number of days>/-startDate <YYYY-MM-DD> -endDate <YYYY-
MM-DD>
```

You can type the number of days or the start date and end date to calculate the downtime and the disk space required for exporting the data for the specified days.

**Note:** The value displayed after running the -calc option is based on the benchmarks performed in the lab.

6. After successful precheck, in case of SHR 9.3x/9.4x custom install scenario, copy the folder that is created after precheck to all the SHR 9.3x/9.4x server components.

### Task 3: Export

 Execute the Migration Utility Export command to export Content Packs data, SAP BusinessObjects artifacts and Data Source Configuration in a zipped file format from SHR 9.3x/9.4x system(s).

**Note:** In SHR 9.3x/9.4x system during the export, the content data is exported from Sybase server, data source configuration from SHR server and BusinessObjects artifacts from SAP BusinessObjects server. In case of SHR custom (distributed) installation scenarios, run the export tool from each of SHR 9.3x/9.4x servers.

On successful export the following folders are created in the specified  $\langle path \rangle$  of the SHR 9.3x/9.4x system(s):

- Summary folder with ExportSummary html
- BusinessObjects folder with exported artifacts details. This folder consists of the following folders:
  - i. OBR.biar: The BIAR file.
  - ii. bo.ini: This file lists all the SAP BusinessObjects configurations that will be to be imported to the OBR 10.22 system
  - iii. export.log: This is a text log file with the SAP BusinessObjects export log summary.

- ContentData folder with exported individual Content Pack data details. Each Content pack folder consists of the following folders:
  - i. csv: This folder lists all the csv's to be imported on the 10.22 system.
  - ii. ret\_csv: This folder lists the dsi\_retention table csv.
  - iii. sql folder: This folder is created during the data export. It contains the SQLs required for exporting data.
- metadata folder with exported configuration details. This folder consists of the following folders:
  - i. configFiles: This folder lists all the configurations to be imported on the 10.22 system.
  - ii. csv: This folder lists all the csv's to be imported on the 10.22 system.
  - iii. RemoteCollector.prp: This file consists the collection data to be imported on the 10.22 system.

### Task 4: Import

1. Copy/Share/Mount the folder where the SHR 9.3x/9.4x data is exported to OBR 10.22 system(s).

**Note:** You must not Copy/Share/Mount the Migration export folder to the /root directory or to any user specific home directory.

- 2. If you have configured Remote Collectors in OBR 10.22, perform the following steps:
  - a. On the OBR 10.22 server, go to the location where the export folder is copied/mounted/shared from SHR 9.3x/9.4x system.
  - b. Open the metadata folder and edit the RemoteCollector.prp file as follows:

```
collectormapping
local=local
RC9x=<edit this value with OBR 10.22 Remote Collector Name>
```

3. In case of remote SAP BusinessObjects server in OBR 10.22, copy the config.prp file from {PMDB\_HOME}/data of OBR 10.22 server to {PMDB\_HOME}/data of SAP BusinessObjects server.

In case of remote Vertica server, copy the config.prp file from {PMDB\_HOME}/data of OBR 10.22 server to {PMDB\_HOME}/Migration of Vertica server.

4. Stop collection, job manager, task manager and orchestration service on the OBR 10.22 server, follow these steps:

**Note:** If you have installed OBR 10.22 Remote Collector, stop the collection service on the remote collector system.

#### On Windows:

- a. Click **Start > Run**. The Run dialog box appears.
- b. Type services.msc in the open field, and then press ENTER. The Services window appears.
- c. Right-click on the following services and click **Stop**:

HPE\_PMDB\_Platform\_Collection

HPE\_PMDB\_Platform\_Orchestration

HPE\_PMDB\_Platform\_JobManager

HPE\_PMDB\_Platform\_TaskManager

#### On Linux:

a. Go to the /etc/init.d directory, run the following commands on the command prompt:

#### On RHEL 6.x/SUSE Linux Enterprise Server 11:

- service HPE\_PMDB\_Platform\_Collection stop
- service HPE\_PMDB\_Platform\_Orchestration stop
- service HPE\_PMDB\_Platform\_JobManager stop
- service HPE\_PMDB\_Platform\_TaskManager stop

#### On RHEL 7.x:

- systemctl stop HPE\_PMDB\_Platform\_Collection.service
- systemctl stop HPE\_PMDB\_Platform\_Orchestration.service
- systemctl stop HPE\_PMDB\_Platform\_JobManager.service
- systemctl stop HPE\_PMDB\_Platform\_TaskManager.service
- 5. On OBR 10.22 server, make sure that the PostgreSQL service is running, follow these steps:

#### On Windows:

- a. Click Start > Run. The Run dialog box appears.
- b. Type services.msc in the open field, and then press ENTER. The Services window appears.
- c. Check the status for the following service is **Running**:

HPE\_PMDB\_Platform\_PostgreSQL

If the service is not running, right-click on the service and click Start.

#### On Linux:

Go to the /etc/init.d directory, run the following commands on the command prompt:

**On RHEL 6.x/SUSE Linux Enterprise Server 11**: service HPE\_PMDB\_Platform\_PostgreSQL status

On RHEL 7.x: systemctl status HPE\_PMDB\_Platform\_PostgreSQL.service

If the service is not running, run the following command:

**On RHEL 6.x/SUSE Linux Enterprise Server 11**: service HPE\_PMDB\_Platform\_PostgreSQL start

**On RHEL 7.x**: systemctl start HPE\_PMDB\_Platform\_PostgreSQL.service

 Execute the Migration Utility Import command to import Content Packs data, SAP BusinessObjects artifacts and Data Source Configuration from SHR 9.3x/9.4x system(s) to OBR 10.22 system(s).

**Note:** In OBR 10.22 system during the import, the content data gets imported to Vertica server, data source configuration to OBR server and BusinessObjects artifacts to SAP BusinessObjects server. In case of OBR custom (distributed) installation scenarios, make sure to copy the exported folder from SHR 9.3x/9.4x system(s) to the respective OBR 10.22 system(s).

For example, if you have a typical SHR 9.3x/9.4x scenario in Windows operating system, and you want to migrate to the custom install scenario where OBR 10.22 server and SAP BusinessObjects server are on single system and Vertica server on remote system, copy/share/mount the exported folder from the SHR 9.3x/9.4x system to both the OBR 10.22 systems.

In case of OBR custom (distributed) installation scenarios, run the import tool from each of OBR servers.

**Note:** After successful data import on OBR 10.22 system, if Generic database (for example: Sybase database) is configured as data source, copy the jconn4.jar from {SYBASE}/jConnect-7\_0/classes on Sybase IQ server to {PMDB\_HOME}/lib directory on OBR 10.22 system for connection and collection to work fine.

## Task 5: Post-migration

- 1. Verify the summary of old data and new data migrated from CompareSummary.htm. For more details, see Validation using Summary HTMLs.
- 2. Start collection, job manager, task manager and orchestration service on the OBR 10.22 server, follow these steps:

**Note:** If you have installed OBR 10.22 Remote Collector, start the collection service on the remote collector system.

#### On Windows:

- a. Click **Start > Run**. The Run dialog box appears.
- b. Type services.msc in the open field, and then press ENTER. The Services window appears.
- c. Right-click on the following services and click Start:

HPE\_PMDB\_Platform\_Collection

HPE\_PMDB\_Platform\_Orchestration

HPE\_PMDB\_Platform\_JobManager

HPE\_PMDB\_Platform\_TaskManager

#### On Linux:

a. Go to the /etc/init.d directory, run the following commands on the command prompt:

#### On RHEL 6.x/SUSE Linux Enterprise Server 11:

- service HPE\_PMDB\_Platform\_Collection start
- service HPE\_PMDB\_Platform\_Orchestration start
- service HPE\_PMDB\_Platform\_JobManager start
- service HPE\_PMDB\_Platform\_TaskManager start

#### On RHEL 7.x:

- systemctl start HPE\_PMDB\_Platform\_Collection.service
- systemctl start HPE\_PMDB\_Platform\_Orchestration.service
- systemctl start HPE\_PMDB\_Platform\_JobManager.service
- systemctl start HPE\_PMDB\_Platform\_TaskManager.service

# Chapter 5: Migration Utility

OBR migration provides migrationUtility that helps you to migrate data from SHR 9.3x/9.4x system to the latest version of OBR.

The command to run the utility is as follows:

migrationUtility -precheck/-export/-import/-dataSourceClean/-calc

To get more information on the usage of the utility, run the command: migrationUtility -help

- Precheck option
- Export option
- Import option
- Validation using Summary HTMLs

### Precheck option

The Precheck option performs all the checks needed for migration as follows:

- Checks if the Collection service is stopped on both the remote collector and the SHR system.
- Checks if Data from the remote collector is moved to the SHR system.
- Checks if there are files pending in the collect and stage folder. If the files are not processed or in pending state the precheck fails and displays the message *Pre-check failed*.
- Checks if all the data from the stage table gets processed.
- Checks if the Timer service is stopped on the SHR system.

The following table lists the parameters in Migration.conf file:

| Parameter     | Options           | Description                                                                                                    |
|---------------|-------------------|----------------------------------------------------------------------------------------------------|
| Pre-check     | PASSED <br>FAILED | The information on the precheck status will be displayed.<br>The value for precheck will be PASSED if the precheck is<br>successful and FAILED if the precheck fails. |
| Content Packs | yes   no          | Lists all installed Content Packs on SHR 9.x system.<br>The default value is yes, all the installed Content Packs will be                                             |

|                                                                                                    |                            | exported. You can change the value to no to exclude the export of<br>specific Content pack.<br>Example: Core=yes<br>SYSTEM=yes<br>MSAppCore=yes<br>AppCore=no<br>WebLogic=no                                                                                                    |
|----------------------------------------------------------------------------------------------------|----------------------------|----------------------------------------------------------------------------------------------------|
| <ul><li>fact</li><li>hourly</li><li>daily</li></ul>                                                                                                 | all  <br>number of<br>days | Specify the number of days for the table to export data.<br>The value all is specified if all of the data in the table has to be<br>exported. If you want to export data for a specific number of days<br>from these tables specify the value for number of days.<br>Example: fact=5<br>In the above example, the data of the last 5 days from the current<br>system date will be exported.                                                                                                    |
| <ul> <li>factStartDate</li> <li>factEndDate</li> <li>hourlyStartDat</li> <li>hourlyEndDate</li> <li>dailyStartDate</li> <li>dailyEndDate</li> </ul> | yyyy-mm-<br>dd             | Specify the start date and end date for the table to export data.<br>The format to specify the date to export the data is yyyy-mm-dd.<br>Example: factStartDate =2015-01-01 factEndDate=2015-01-31<br>The data of the specified start date and end date will be migrated.<br>If the end date is not specified then the data untill the current<br>system date will be migrated.<br><b>Note:</b> If the EndDate is specified for fact, hourly and daily<br>values, then the EndDate value will take the priority over the<br>number of days value. |
| concurrent_<br>processes                                                                                                    | 10                         | The number of concurrent processes for which the data has to be exported.                                                                                                    |
| chunk_rate                                                                                                    | 30                         | The number of days for data export batch.                                                                                                    |
| SHR_OS                                                                                                    | windows  <br>linux         | The Operating System of SHR 9.x from where the data is exported.                                                                                                    |
|                                                                                                    |                            |                                                                                                    |

#### Precheck option command

To run the precheck option, go to the location  $\{PMDB\_HOME\}/bin$  and run the following command:

migrationUtility -precheck -path <path>

where, *<path>* is the location of the folder where you want the precheck artifacts to be created.

**Note:** You must make sure that the *<path>* is a folder and not drive.

Example:

Linux: migrationUtility -precheck -path /opt/upgrade\_pack

Windows: migrationUtility -precheck -path C:\upgrade\_pack

## Export option

The Export option helps you to export the Content Packs data, SAP BusinessObjects artifacts and Data Source Configuration in a zipped file format.

In SHR 9.3x/9.4x system during the export, the content data is exported from Sybase server, data source configuration from SHR server and BusinessObjects artifacts from SAP BusinessObjects server. In case of SHR custom (distributed) installation scenarios, run the export tool from each of SHR 9.3x/9.4x servers.

**Note:** For the OMi Content pack migration, the data of minimum 35 days must be migrated at once.

### Content Pack data

The Export option reads the data from Migration.conf file that is created in the SHR 9.3x/9.4x system after the precheck is completed. The data of the Content packs that are specified as yes in Migration.conf file will be exported.

**Note:** If you do not want to export specific Content pack then change the yes option to no in the Migration.conf file.

### SAP BusinessObjects artifacts

The following SAP BusinessObjects artifacts created by the SAP BusinessObjects non-default user in SHR 9.3x/9.4x can be exported using the Export option:

- Users
- UserGroups

Access levels

**Note:** If the SAP BusinessObjects non-default user has mapped the users, usergroups and Access levels in SHR 9.3x/9.4x, then after migrating to OBR 10.22 the mapping has to be done manually. This is because of the change in universe objects in OBR 10.22.

### Data Source Configuration

The Export option helps you to export the Data Source Configurations from a SHR 9.3x/9.4x system.

#### **Export option command**

On the SHR 9.3x/9.4x system(s), go to the location {PMDB\_HOME}/bin and run the following command:

migrationUtility -export -path <path>

**Note:** You must specify the folder path that has been created after migration precheck. Do not create the folder before as the export tool creates the folder after execution. In case of SHR 9.3x/9.4x distributed scenario, on the SAP BusinessObjects server and/or Sybase IQ server, specify the folder path that you have copied from the SHR 9.3x/9.4x server.

If you are executing the export tool again, then the precheck should be run with a different folder and the export should also be done to a new folder.

where, *<path>* is the location where you export data.

To export the Content Data and/or Data Source and/or BO Artifacts, run the following command:

migrationUtility -export -path <path> [-run contentData,dataSource,boArtifacts]

For Example: migrationUtility -export -path /opt/migrateall -run contentData,dataSource

The above example exports the Content Data and the Data Source Configuration data.

To export all the Content Data and/or Data Source and/or BO Artifacts, run the following command:

migrationUtility -export -path cpath cpath

On a remote Sybase IQ server, to export Content Data, run the following command:

migrationUtility -export -path cpath> [-run contentData]

The above command exports the Content Data from remote Sybase IQ server.

The following log files for the export tool is available at the location {PMDB\_HOME}/log/:

- metaDataMigrate.log
- boMigrate.log
- contentDataMigrate.log
- migrationUtility.log

After running the Export option, the ExportSummary html is created with details of the exported data.

### Import option

The Import option helps you to import the Content Packs data, SAP BusinessObjects artifacts and Data Source Configuration.

In OBR 10.22 system during the import, the content data gets imported to Vertica server, data source configuration to OBR server and BusinessObjects artifacts to SAP BusinessObjects server. In case of OBR custom (distributed) installation scenarios, make sure to copy the exported folder from SHR 9.3x/9.4x system(s) to the respective OBR 10.22 system(s).

For example, if you have a typical SHR 9.3x/9.4x scenario in Windows operating system, and you want to migrate to the custom install scenario where OBR 10.22 server and SAP BusinessObjects server are on single system and Vertica server on remote system, copy/share/mount the exported folder from the SHR 9.3x/9.4x system to both the OBR 10.22 systems.

In case of OBR custom (distributed) installation scenarios, run the import tool from each of OBR servers.

**Note:** For the OMi Content pack migration, the data of minimum 35 days must be migrated at once.

### Content Pack data

The Import option reads the data from Migration.conf file. The data of the Content Packs that are specified as yes in Migration.conf file will be imported.

**Note:** If you do not want to import specific Content Pack then change the yes option to no in the Migration.conf file.

### SAP BusinessObjects artifacts

The following SAP BusinessObjects artifacts of SHR 9.3x/9.4x to OBR 10.22 is imported using the Import option:

- Users
- Usergroups
- Access levels

### Data Source Configuration

This option helps you to import Data Source Configurations from a SHR 9.3x/9.4x system to OBR 10.22 system.

You must make sure that the following actions are completed on the OBR 10.22 system before the Import option is run:

- OBR 10.20 is installed. Configure Remote Collector if required.
- The OBR 10.22 patch is installed.
- Post installation steps are performed.
- Install the Content Packs msi(s) and deployed.
- Copy the folder where the SHR 9.3x/9.4x data is exported to OBR 10.22 system.
- The Collection and Orchestration services are stopped.

**Note:** The dataSourceClean option can be used to re-import the data to *OBR* 10.22 system. This option cleans the tables with the previous imported data.

You can use this option only when:

- 1. The Data Source Configuration data is already imported once to OBR 10.22 system.
- 2. The data collection is NOT started on the OBR 10.22 system.

#### dataSourceClean option command:

migrationUtility -dataSourceClean

#### Import option command

To import the all of the data, go to the location {PMDB\_HOME}/bin and run the following command:

**Note:** If OBR 10.22 is installed on non-default drive in Windows operating system, execute Import option on command prompt from C: / drive.

migrationUtility -import -path cpath

where, *<path>* is the location where the export folder is copied/shared/mounted on the OBR 10.22 system.

To import the Content Data and/or Data Source and/or BO Artifacts, run the following command:

```
migrationUtility -import -path <path> [-run contentData,dataSource,boArtifacts]
```

```
For Example: migrationUtility -import -path /opt/migrateall [-run
boArtifacts,dataSource]
```

The above example imports the BO Artifacts and the Data Source Configuration data.

The following log files for the Import option is available at the location {PMDB\_HOME}/log:

- metaDataMigrate.log
- boMigrate.log
- contentDataMigrate.log
- migrationUtility.log

After running the Import option, the ImportSummary html is created with details of the imported data.

## **Calculator Option**

The calculator feature in Migration can be used to calculate the downtime and the disk space required for exporting the specified data.

The -calc option in migrationUtility must be run on the SHR 9.3x/9.4x Sybase IQ server to calculate the downtime and the disk space required for exporting the specified data.

**Note:** Make sure to execute the precheck option on the SHR 9.3x/9.4x server before executing – calc option.

Run the following command:

Migration Guide Chapter 5: Migration Utility

migrationUtility -calc <number of days>/-startDate <YYYY-MM-DD> -endDate <YYYY-MM-DD>

You can type the number of days or the start date and end date to calculate the downtime and the disk space required for exporting the data for the specified days.

**Note:** The value displayed after running the -calc option is based on the benchmarks performed in the lab.

# Chapter 6: Validation using Summary HTML

The Validation Summary HTML helps the user to verify if migration is successful. These Summary HTML are available in the path that you have specified while running the import and export option.

Following are the HTML available:

- **PrecheckSummary.htm** This HTML is created after the precheck tool is run successfully. It provides information of the installed Content Packs for export. You can click on the links provided for the individual Content Packs for more details.
- ExportSummary.htm This HTML is created after the export tool is run successfully. It provides information of the installed Content Packs that are exported. You can click on the links provided for the individual Content Packs for more details.
- **ImportSummary.htm** This HTML is created after the import tool is run successfully. It provides information of the Content Packs that are imported. You can click on the links provided for the individual Content Packs for more details.
- CompareSummary.htm This HTML provides comparative information of the Content packs that are migrated. The value of the columns No. of Records Imported and No. of Records Exported can be referred to compare the data. The Import Status column displays *true* if the No. of Records Imported and No. of Records Exported is same else it displays false. For a successful import the No. of Records Imported and No. of Records Exported columns should have same values and the Import Status column should display *true*.

**Note:** If you have completed migration and started the collections in the OBR 10.22 system, and there is another migration done after few days, there can be miss-match in the Compare Summary for dimensions.

Along with the above mentioned HTMLs, there are following folders that consists of individual HTML of each migrated Content Pack:

- Precheck
- Import
- Export

# Chapter 7: Migration Steps for Custom Content

This section describes the approach to migrate custom content.

### Custom Reports and/or Universe on Custom Schema

If you have developed new reports on the universe or created new universe shipped in SHR 9.3x/9.4x then these reports and universe can be migrated to OBR 10.22. Follow these steps to migrate new reports and universe:

- 1. From SHR 9.3x/9.4x's SAP BusinessObjects 3.x installed system, "Export universe and related reports as BIAR" on page 32.
- 2. Follow these steps for universe migration
  - a. Change the connection to vertica connection from BO 4.x.
  - b. If there are any Sybase specific SQLs move it to Vertica.
- 3. Use BO 4.x "Upgrade Management Tool (UMT)" on page 45 on OBR 10.22 and import these reports.
- 4. "Convert unv to unx" on page 51 using Information Design Tool (IDT).

Note: XCelsius dashboards using Qaaws does not work with unx.

5. "Use Remapping Tool " on page 55 on OBR 10.22 to map the reports to OBR 10.x universe.

### Custom Domain, Application and ETL Content

#### **Domain content**

To migrate the Domain content from SHR 9.3x/9.4x to OBR 10.22 system, follow these steps:

- 1. Compile the domain content with OBR 10.22 CDE.
- 2. Port Sybase IQ procedures, if any, to Vertica scripts and update ABC step definition.
- 3. Deploy the content on OBR 10.22.

- 4. Migrate the data from SHR 9.3x/9.4x to OBR 10.22. Use the migration script generation tool to generate migration scripts. You can modify the script if required and use the scripts to export data from SHR 9.3x/9.4x and import the data to OBR 10.22.
- 5. Create Manifest and compile content pack. For steps, see *Operations Bridge Reporter Content Development Guide*.

#### Application content

To migrate the Application content from SHR 9.3x/9.4x to OBR 10.22 system, follow these steps:

- 1. To migrate the application content the "LCM BIAR " on page 58should be taken.
- 2. Create Manifest and compile content pack. For steps, see *Operations Bridge Reporter Content Development Guide*.

To migrate app content, perform the steps described in Custom Reports and/or Universe on Custom Schema section.

To migrate the ETLcontent from SHR 9.3x/9.4x to OBR 10.22 system, follow these steps:

- 1. If your ETL uses Sybase IQ specific SQLs/functions in DB collection policies, port it to Vertica.
- 2. If your ETL uses Sybase IQ specific SQLs/functions in stage rules, port it to Vertica.
- 3. Compile the ETL content with OBR 10.22 CDE.
- 4. Deploy the ETL on OBR 10.22. For steps, see Operations Bridge Reporter Content Development Guide.

### Reference

## Export universe and related reports as BIAR

 From SHR 9.3x/9.4x system, click Start > All Programs > BusinessObjects XI 3.1 > Import Wizard.

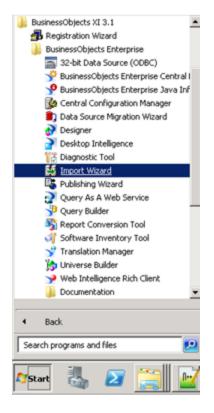

2. The welcome screen of the Import Wizard appears. Click Next.

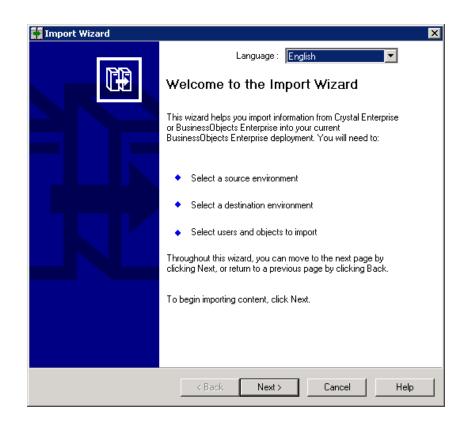

3. In the **Source** drop-down, select **BusinessObjects Enterprise XI 3.x** and click **Next**.

|                 | BusinessObjects Enterprise XI 3.x |
|-----------------|-----------------------------------|
| CMS Name:       | a.<br>QAPCOE23                    |
| User Name:      | Administrator                     |
| Password:       |                                   |
| Authentication: | Enterprise                        |
|                 |                                   |

4. In the **Destination** drop-down, select **Business Intelligence Archive Resource (BIAR) File** and click **Next**.

| Import ¥ | Vizard                                  |                                                                  | ×    |
|----------|-----------------------------------------|------------------------------------------------------------------|------|
|          | ion environmer<br>at the destination of | nt<br>environment to which the Wizard will export content.       |      |
| D        | estination:                             | Business Intelligence Archive Resource (BIAR) File               | •    |
| <b>Q</b> | Specify the Bu                          | usiness Intelligence Archive Resource file you want to export to |      |
| Bļ       | AR file:                                | C:\SHR_93.biar                                                   |      |
|          |                                         |                                                                  |      |
|          |                                         |                                                                  |      |
|          |                                         |                                                                  |      |
|          |                                         |                                                                  |      |
|          |                                         |                                                                  |      |
|          |                                         |                                                                  |      |
|          |                                         | < <u>B</u> ack <u>N</u> ext> Cancel                              | Help |

5. Select the check-boxes as shown in the following image and click **Next**.

| 🖬 Import Wizard 🛛 🗶                                                                                                    |
|----------------------------------------------------------------------------------------------------|
| Select objects to import<br>Select the objects to import.                                                                                                    |
| The Import Wizard enables you to select objects from the source environment to import<br>to the destination environment. Select one or more categories below to import.                                                                                                    |
| <ul> <li>Import corporate categories</li> <li>Import folders and objects</li> <li>Import discussions associated with the selected reports</li> <li>Import application folders and objects</li> <li>Import events</li> <li>Import server groups</li> <li>Import repository objects</li> <li>Import universes</li> <li>Import profiles</li> </ul> |
| < <u>B</u> ack <u>N</u> ext > Cancel Help                                                                                                    |

6. A note on importing object rights appears, click Next.

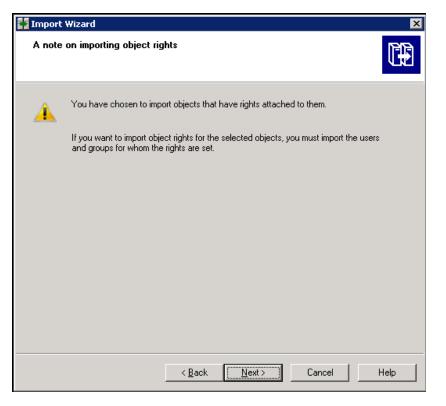

7. Click **Next** on the Custom Access Levels screen.

| 🚼 Import Wizard                                                                                                    | ×    |
|----------------------------------------------------------------------------------------------------|------|
| Custom Access Levels<br>Select Custom Access Levels to import                                                                                                    |      |
| Image: Control Schedule         Image: Control Schedule         Image: Control Schedule |      |
| <u> </u>                                                                                                    | Help |

8. Select Custom Content Pack reports and click Next.

| Folders and objects<br>Select the folders and objects you want to import by clicking the box beside the item.                                                                                                    | ×   |
|----------------------------------------------------------------------------------------------------|-----|
| Financial         Consolidated Income Statement         Income Statement         Rolling Quarter Income Statement         Sorted Variance Analysis Report         Trial Balance         Variance Analysis Report         YTD Variance Cross Tab         Report Data         Select All         Clear All         Import all instances of each selected object |     |
| < <u>B</u> ack <u>N</u> ext > Cancel H                                                                                                    | elp |

9. Select Next.

| 👬 Import Wizard                                                                                                    | ×    |
|----------------------------------------------------------------------------------------------------|------|
| Select application folders and objects<br>Select the application folders and objects you want to import. If the selected folders and<br>objects exist on destination system, they will be updated using the source system as a<br>reference. |      |
| GAPCOE23:6400 (BusinessObjects Enterprise XI 3.x)     CommonConnections     Mobile Offline Data     Mobile Subscription Data     QaaW/S Folder                                                                                               |      |
| <u>Select All</u>                                                                                                    |      |
| < <u>B</u> ack <u>N</u> ext > Cancel                                                                                                    | Help |

10. Select the option for **Select an importing option for universe objects:** as shown in the following image and click **Next**.

| 🖬 Import Wizard                                                                                                    | ×    |
|----------------------------------------------------------------------------------------------------|------|
| Import options for universes and connections                                                                                                    |      |
| Select an importing option for universe objects:                                                                                                    |      |
| C Import <u>all universes and all connection objects.</u>                                                                                                    |      |
| Import all universe and only <u>c</u> onnection objects used by these universes.                                                                                                    |      |
| Import the universes and connections that the selected Web Intelligence and<br>Desktop Intelligence documents use directly. In the next dialog box, you can<br>select additional universes that are not used by any imported document. |      |
| Select the following option if you want universe overloads to be migrated with the<br>universes.                                                                                                    |      |
| Keep universe overloads for imported users and groups                                                                                                    |      |
|                                                                                                    |      |
|                                                                                                    |      |
| < <u>B</u> ack <u>N</u> ext > Cancel                                                                                                    | Help |

11. The Universe will be selected by default, click Next.

| 🛃 Import Wizard                                                                                                    | ×    |
|----------------------------------------------------------------------------------------------------|------|
| Universe folder and universes<br>Select the universe folders and universes you want to import by selecting the box beside<br>the item.                                               |      |
| QAPC0E23:6400 (Business0bjects Enterprise XI 3.x)     Report Conversion Tool Universes     SystemManagement     webi universes     Activity     Fashion     Island Resorts Marketing |      |
| <u>S</u> elect All <u>C</u> lear All                                                                                                    |      |
| < <u>B</u> ack <u>N</u> ext > Cancel                                                                                                    | Help |

12. Select the option for **Select an importing option for repository objects:** as shown in the following image. Click **Next**.

| 🚰 Import Wizard                                                                                                    | × |
|----------------------------------------------------------------------------------------------------|---|
| Import repository object options.<br>Choose an option to import selected reports that use repository objects.                                            | Ð |
| Select an importing option for repository objects:                                                                                                    |   |
| C Import <u>all</u> repository objects.                                                                                                    |   |
| <ul> <li>Import only repository objects that the selected reports use directly. (Warning:<br/>this may affect business view object integrity)</li> </ul> |   |
| Import repository objects that the selected reports use directly, as well as any other repository objects they depend on.                                |   |
|                                                                                                    |   |
|                                                                                                    |   |
|                                                                                                    |   |
|                                                                                                    |   |
| < <u>B</u> ack <u>N</u> ext > Cancel Help                                                                                                    |   |

13. Select **Do not import recipients** and click **Next**.

| Import Wizard                                              | ×    |
|------------------------------------------------------------|------|
| Import options for publications.                           |      |
| Select import option for importing profiles.               |      |
| O Import all profiles.                                     |      |
| Import profiles used by selected publications.             |      |
| Select import option for importing publication recipients. |      |
| C Import recipients used by selected publications.         |      |
| Do not import recipients.                                  |      |
|                                                            |      |
|                                                            |      |
|                                                            |      |
| < <u>B</u> ack <u>N</u> ext > Cancel                       | Help |

14. The Ready to import screen appears with import details, click **Finish**.

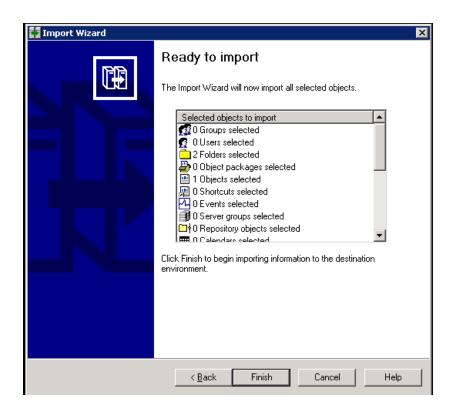

15. Click **View Detail Log** to check if all the objects were successfully imported to BIAR.

| Import Wizard |                                     |                      |   |  |
|---------------|-------------------------------------|----------------------|---|--|
|               | Ready to in                         | nport                |   |  |
|               | Import Progress                     | •                    |   |  |
|               |                                     |                      |   |  |
|               | Import progress:                    |                      |   |  |
|               |                                     |                      |   |  |
|               | Import summary:                     |                      |   |  |
|               | Import Info                         | Warnings 🔺           |   |  |
|               | 0 of 0 Groups imported              | (0 warnings)         |   |  |
|               | 👩 0 of 0 Users imported             | (0 warnings)         |   |  |
|               | 2 of 2 Folders imported             | (0 warnings)         |   |  |
|               | n 💭 0 of 0 Object packages imported | (0 warnings)         |   |  |
|               | 🔛 1 of 1 Objects imported           | (0 warnings)         |   |  |
|               | 😥 0 of 0 Shortcuts imported         | (0 warnings)         |   |  |
|               | 0 of 0 Events imported              | (0 warnings)         |   |  |
|               | 🗊 0 of 0 Server Groups imported     | (0 warnings)         |   |  |
|               | O of 0 Repository objects imported  | (0 warnings)         |   |  |
|               | 0 of 0 Calendars imported           | (0 warnings)         |   |  |
|               | at 1 of 1 Universes imported        | (0 warnings)         |   |  |
|               |                                     | View Detail Log Done |   |  |
|               |                                     |                      |   |  |
|               |                                     |                      |   |  |
|               | < <u>B</u> ack                      | Finish Cancel Hel    | P |  |

16. Copy the BIAR file from the location to the specified location.

## Upgrade Management Tool (UMT)

Perform the following steps on OBR 10.22 system and import the custom reports.

#### For Windows:

1. In Search, type Upgrade Management Tool. The welcome page appears.

| 📑 Upgrade manage                                                                   | ement tool                                                        |
|------------------------------------------------------------------------------------|-------------------------------------------------------------------|
|                                                                                    | grade management tool<br>grade or Incremental Upgrade from below. |
| Welcome<br>Log On<br>Object Selection<br>Parameters<br>Summary<br>Export<br>Finish | Select language: Registric T                                      |
| Help +                                                                             | Back Next Start Cancel                                            |

Click Complete Upgrade, and click Next

2. In Upgrade Scenario select **Biar to Live**, select the Source BIAR file. In **Destination**, type the CMS Name and credentials click **Next**.

| 8                                         | Upgra                                     | de management tool - Complete Upgrade 📃 🗖 🗙          |
|-------------------------------------------|-------------------------------------------|------------------------------------------------------|
| Log On<br>Select existing envir           | onments in which upgrade m                | nanagement tool will export the content from and to. |
| Welcome<br>Log On<br>Object Selection     | Upgrade Scenario:<br>Source               | BIAR to Live 🖌                                       |
| Parameters<br>Summany<br>Export<br>Finish | BIAR <u>E</u> ile:                        | C:\Users\Administrator\Desktop\OM.biar               |
|                                           | Destination                               |                                                      |
|                                           | C <u>M</u> S Name:<br>Us <u>e</u> r Name: | 16.166.99.42<br>Administrator                        |
|                                           | Pass <u>w</u> ord:<br>Authentication:     | Enterprise V                                         |
| Help +                                    |                                           | Back Next Start Cancel                               |

#### Click Start.

| 33                                                                                 | Upgrade management tool - Complete Upgrade 📃 🗖                                                                       | x  |
|------------------------------------------------------------------------------------|----------------------------------------------------------------------------------------------------|----|
| <b>Summary</b><br>Upgrade manageme                                                 | nt tool will now export the following objects. Source: OM.biar (BLA<br>Destination: 16.166.99.42                     |    |
| Welcome<br>Log On<br>Object Selection<br>Parameters<br>Summary<br>Export<br>Finish | Object Type<br>Folder (3 objects)<br>Webi (5 objects)<br>Driverse (1 objects)<br>MetaData.DataConnection (1 objects) | 2  |
| Help +                                                                             | Back Next Start Cance                                                                                                | el |

After completion upgrade the BIAR into 4.1 system.

**Note:** You must install the SAP BusinessObjects client tools that is shipped as part of OBR media.

#### For Linux:

- Go to the locaton <BOinstallpath>/sap\_bobj/enterprise\_ xi40/java/apps/upgradeManagementTool/jars
- 2. Run the following command:

```
java -jar upgrademanagementtool.jar -mode biartolive -biarfile "<location of
biarfile>/test.biar" -destination <destination system>:6400 -
destinationusername "Administrator" -destinationpassword "<password>" -logfile
"/opt/log.txt"
```

After completing the Upgrade Management Tool steps, perform these steps to import universe:

- 1. In **Search**, type Universe Design Tool.
- 2. Log on to Universe Design Tool (UDT). Type the SAP BusinessObjects 4.1 system details, where the BIAR is migrated from the previous steps and click **Ok**.

| User Identification   |                    | <u>83</u> |
|-----------------------|--------------------|-----------|
|                       | SA                 |           |
| Enter your name and p | assword to log in. |           |
| System                |                    | -         |
| User Name:            |                    |           |
| Password:             |                    |           |
| Authentication        | Enterprise         | •         |
|                       |                    |           |
|                       | OK Cancel He       | lp        |

 Click Connections icon to create a Vertica connection. In Define a new connection page, click Next.

| C Ele Edit View Insert Iools Wind | low <u>H</u> elp                 |                                                                                                    |                         |                                                       |
|-----------------------------------|----------------------------------|----------------------------------------------------------------------------------------------------|-------------------------|-------------------------------------------------------|
| □@@ @@ ∦@ ##<br>≥¥¥@ Ъ%\\% @      | 14, 10   <u>3</u>   E            | 2 # 創 国 晋 英 100% 🖃                                                                                                    |                         |                                                       |
| 🍗 🏏 🍸 🤪 🛅 ዀ 🛅 🦝 💜                 | 14436                            | 1 3 3 3                                                                                                    |                         |                                                       |
| X 🗸 🎓                             |                                  |                                                                                                    |                         |                                                       |
| 12                                | DATETIMERANGE                    | li line a line a line | 7.                      |                                                       |
| 카 - OM_Core<br>카 - Supplemental   | TEM_INDEX<br>DATE RANGE          | Connection Panel                                                                                                    | Define a new connectio  | n                                                     |
|                                   | DATE_RANGE_MIN<br>DATE_RANGE_MAX | Connections List                                                                                                    |                         | Connection Wizard (1/2)                               |
|                                   | <u> </u>                         | The lat of available connections to access data                                                                                                    | Set Type Name Locat     | tion and Description (optional) properties for the co |
|                                   |                                  |                                                                                                    | Connection Type ;       | Secured                                               |
|                                   |                                  | Name / Type Network Layer Database E Folder                                                                                                    |                         | SHR_connection                                        |
|                                   |                                  | Conversio Secured Oracle OCI Oracle 10 /     Monitoring Secured JDBC Generic JDB /                                                                                                    | Connection Name:        | [SHP_connection                                       |
|                                   |                                  | 9 SHR_CON Secured XDBC HP Vertica 6.1 /CommonCo                                                                                                    | Connection Folder:      | CommonConnections                                     |
|                                   |                                  | efashion Secured ODBC MS Access 2 /<br>efashion Secured ODBC MS Access 2 /                                                                                                    | Connection Description: |                                                       |
|                                   |                                  |                                                                                                    |                         |                                                       |
|                                   |                                  |                                                                                                    |                         |                                                       |
|                                   |                                  |                                                                                                    |                         |                                                       |
|                                   |                                  |                                                                                                    |                         |                                                       |
|                                   |                                  |                                                                                                    |                         |                                                       |
|                                   |                                  |                                                                                                    |                         | ~                                                     |
|                                   |                                  | Close Cancel Help                                                                                                    |                         | Next > Cancel                                         |
|                                   |                                  |                                                                                                    | 4                       | n                                                     |

4. Click Hewlett Packard > Vertica 6.1 > JDBC Drivers. Click Next.

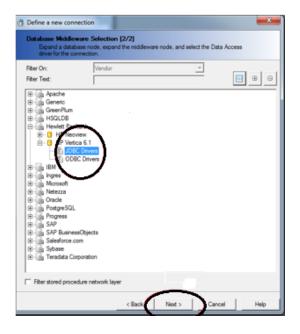

5. Click **Test Connection** to verify the connection and then click **Next**.

| Define a new connection                        | on 🗾                                                       |
|------------------------------------------------|------------------------------------------------------------|
| Login parameters [3/4<br>Define the login para | I]<br>meters to access your database using JDBC middleware |
|                                                |                                                            |
|                                                |                                                            |
| Authentication Mode                            | Use specified usemame and password                         |
|                                                |                                                            |
| User Name                                      | verticadoa                                                 |
|                                                |                                                            |
|                                                |                                                            |
| Password                                       |                                                            |
|                                                |                                                            |
| Server (host port)                             | verticaserver:5433                                         |
|                                                |                                                            |
|                                                |                                                            |
| Database                                       | pmdb                                                       |
| 1.00                                           |                                                            |
|                                                |                                                            |
| Test Connection                                | < Back Next > Cancel Help                                  |

6. Click Finish. A connection is created with Vertica as database.

| Define a new connection                                                           | × •                            |
|-----------------------------------------------------------------------------------|--------------------------------|
| Configuration Parameters [4/4]<br>Define the advanced parameters to access your d | atabase using JDBC middleware  |
| Connection Pool Mode                                                              | Keep the connection active for |
| Pool Timeout                                                                      | 10 Minutes                     |
| Array Fetch Size                                                                  | 4                              |
| Array Bind Size                                                                   | 5                              |
| Login Timeout                                                                     | 600 Seconds                    |
| JDBC Driver Properties (key=value,key=value)                                      |                                |
| < Back                                                                            | Enish Cancel <u>H</u> elp      |

- 7. Go to File > New > Parameters > Definition tab.
- 8. Select the connection created in the previous step and click **Test**. Click **OK**.

| •1 ) Ima           | Mild data Social State                                                                    |     | / Mai Anhia | have 1          |            |
|--------------------|-------------------------------------------------------------------------------------------|-----|-------------|-----------------|------------|
| Universe Parameter | rs                                                                                        |     |             |                 | <b>— X</b> |
| <b>_</b>           | nary   Strategies   Controls   SQL<br>The following information identifies<br>connection: |     |             | name and databa | se         |
| Name:              | HPOM Universe - Model Generate                                                            | ×   |             |                 |            |
| Description:       |                                                                                           |     |             |                 | ~          |
|                    |                                                                                           |     |             |                 | v          |
| Connection Fold    |                                                                                           |     |             |                 |            |
| /CommonConn        | nections                                                                                  |     |             |                 |            |
| Connection:        | SHR_CONNECTION                                                                            |     |             | -               |            |
| Click here to      | o choose stored procedure universe                                                        | New | Edit        |                 | Test       |
|                    |                                                                                           |     | ОК          | Cancel          | Help       |

- 9. Go to the **File > Import**.
- 10. Click Browse. Select the Universe from Repository and click OK

| Import                 | Universe                                                                                  | 23                   |
|------------------------|-------------------------------------------------------------------------------------------|----------------------|
| ¥                      | Select a universe domain in the repository to see available u<br>Select a Universe Folder | niverses.<br>sunlock |
| Folder                 | Available Universe Folders:                                                               |                      |
| Availat<br>Unive<br>HF | E Invfvm07341:6400                                                                        |                      |
| Descri<br>Import       | OK Cancel                                                                                 | s\SAP E              |
|                        |                                                                                           | Help                 |

11. The following message appears. Click **OK**.

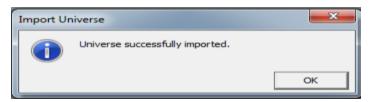

12. Click **Tools > Check Integrity** to verify any issues.

| I | ntegrity Check             |
|---|----------------------------|
|   | Check All                  |
|   | ✓ Check Universe Structure |
|   | ✓ Parse Objects            |
|   | ✓ Parse Joins              |
|   | ✓ Parse Conditions         |
|   | Check for Loops            |
|   | Check for Context          |
|   | Cardinalities checking     |
|   | Check Cardinalities        |
|   | OK Cancel Help             |

13. Click File > Export to Repository this Universe.

### Convert unv to unx

1. In Search, type Information Design Tool. Log on to Information Design Tool (IDT) and Click OK.

| 🚽 Open Session |            | 22 |
|----------------|------------|----|
|                |            |    |
| System         |            |    |
| User Name      |            | •  |
| Password       |            |    |
| Authentication | Enterprise | •  |
|                |            |    |
|                |            |    |
| 0              | OK Cance   | el |

2. In IDT > Repository Resources, click + and insert Session. Type the system details that was provided in the previous step.

| J Open Session | X            |
|----------------|--------------|
|                |              |
| System         |              |
| User Name      |              |
| Password       |              |
| Authentication | Enterprise 🔹 |
|                |              |
|                |              |
| Θ              | OK Cancel    |

3. Click **File > New > Project**.

| New<br>Open Project                                                                |                        | Relational Connection OLAP Connection |        |
|------------------------------------------------------------------------------------|------------------------|---------------------------------------|--------|
| Close<br>Close All                                                                 | Ctrl+₩<br>Ctrl+Shift+₩ | Data Foundation                       | _      |
| Save<br>Save All                                                                   | Ctrl+S<br>Ctrl+Shift+S | Cother                                | Ctrl+N |
| Publish<br>Print<br>Retrieve a Published Universe<br>Convert .unv Universe<br>Exit |                        |                                       |        |

4. Type the project name to save the unx in the local system with the same name. Click **Finish**.

|                                                           | 0 33                                                                      |
|-----------------------------------------------------------|---------------------------------------------------------------------------|
| the project.                                              |                                                                           |
|                                                           |                                                                           |
| C:/Users/krishchi/.businessobjects/bimodeler_14/workspace |                                                                           |
|                                                           |                                                                           |
|                                                           |                                                                           |
|                                                           |                                                                           |
|                                                           |                                                                           |
|                                                           |                                                                           |
|                                                           |                                                                           |
|                                                           |                                                                           |
|                                                           |                                                                           |
| Finish                                                    | Cancel                                                                    |
|                                                           | the project.<br>C:/Users/krishchi/.businessobjects/bimodeler_14/workspace |

5. Click **File > Convert .unv Universe...** The Convert .unv Universe page appears.

| File | Edit Window Help              |              |
|------|-------------------------------|--------------|
| 2    | New<br>Open Project           | ,            |
|      | Close                         | Ctrl+W       |
|      | Close All                     | Ctrl+Shift+W |
|      | Save                          | Ctrl+S       |
|      | Save All                      | Ctrl+Shift+S |
|      | Publish                       | ,            |
| 4    | Print                         |              |
|      | Retrieve a Published Universe | •            |
|      | Convert .unv Universe         |              |
|      | Exit                          |              |

6. Select the universe that has to converted to unx. Select **Automatically Convert @Prompt into universe named parameters** and **Save for all users** check-box.

| Convert .unv Universe                                                        | X         |
|------------------------------------------------------------------------------|-----------|
| Convert .unv Universe                                                        |           |
| Convert a .unv universe stored in the local file system, or in a repository. |           |
| Select the .unv universe to convert.                                         |           |
|                                                                              |           |
| Destination Repository Folder                                                |           |
|                                                                              | Browse    |
| Destination Local Project Folder                                             |           |
|                                                                              | Je Browse |
| Automatically convert @Prompt expressions into universe named param          | neters    |
| Save for all users                                                           |           |
|                                                                              |           |
|                                                                              |           |
|                                                                              |           |
|                                                                              |           |
|                                                                              |           |
|                                                                              |           |
| € OK                                                                         | Cancel    |

Now we will see 3 files created under the project which we created

- a. <Universename.blx>
- b. <Universename.dfx>
- C. <Connection.cns>
- In the IDT left pane, right-click <Universename.blx>. Select all options and click Check Integrity.

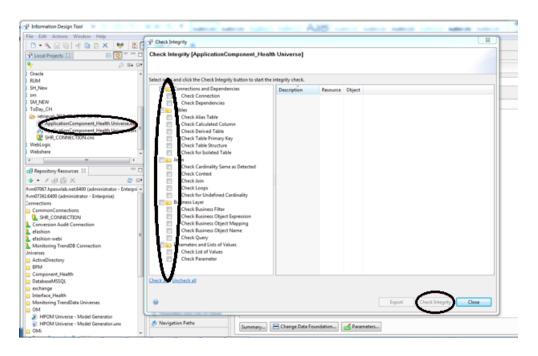

Publish to Repository. This step ensures that unv is successfully converted to unx.

## Use Remapping Tool

- Log on to SAP BusinessObjects BI Launch pad from the link: http://<servername>:8080/BOE/BI
- 2. Click **Documents**. Click **Folder** that has the reports to be mapped. Right-click on the report and click **Modify**.

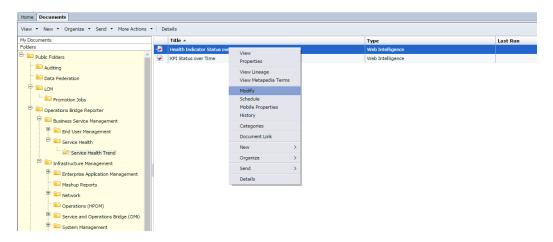

Migration Guide Reference

3. Click **Data**. The list of data providers appears.

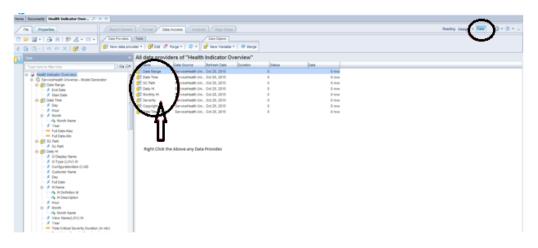

4. Right-click on the first data providers list and click **Change Sources**.

| Home Documents Health Indicator Over                                                                                                    | L / + 0       |                                                                                                    |                                                                                                    |                                          |         |                                                                                                    |                       |     |
|----------------------------------------------------------------------------------------------------|---------------|----------------------------------------------------------------------------------------------------|----------------------------------------------------------------------------------------------------|------------------------------------------|---------|----------------------------------------------------------------------------------------------------|-----------------------|-----|
| File Properties                                                                                                    |               | Format Cale A                                                                                       | Anterna Anterna Page Set                                                                                                    |                                          |         |                                                                                                    | Reading Design + Data | 0.0 |
| 0 - 10 - 10 + 10 - 4 + 10 - 4 + 10 - 4 + 10 - 10 - 10 - 10 - 10 - 10 - 10 - 10                                                                                                    |               |                                                                                                    | Enis Dipole<br>lurge =   🖑 = 🔡 New Variabi                                                                                                    | a r   Wittens                            |         |                                                                                                    |                       |     |
|                                                                                                    |               |                                                                                                    | ers of "Health Indicator (                                                                                                    | Overview"                                |         |                                                                                                    |                       |     |
| Types takes to the take           ■ af the takes           ■ af takes           ■ af takes           ■ af takes           ■ af takes           ■ af takes           ■ af takes           ■ af takes           ■ af takes           ■ af takes           ■ af takes           ■ af takes | del Generator | SC Path     Daily H     Daily H     Daily H     Monthly H     Copyright     Copyright     Date Time | Data Source         Reference Note         Note           Refrequent         0.002.0000         0000           Refrequence         0.002.0000         0000           Refrequence         0.002.0000         0000           Refrequence         0.002.0000         0000           Researce         0.002.0000         0000           Conjor         0.002.0000         0000           Density         0.002.0000         0000 | 2000000 20 20 20 20 20 20 20 20 20 20 20 | lan jan | 1 A an<br>2 A an<br>2 A an |                       |     |

5. Select the Universe (UNX) and click Next.

| e Documents Health Indicator Over |                                                                        |                                                                                                    |                       |      |
|-----------------------------------|------------------------------------------------------------------------|----------------------------------------------------------------------------------------------------|-----------------------|------|
| Fie Properties                    | Report Daniel Farmat                                                   | Data Access Analysis Page Letup                                                                                                    | Reading Design - Data | 0.0. |
| ■ 1.0 A 1.0 A - 0 +               | Case Providers Task                                                    | Change Source Wilard 0 >>                                                                                                    |                       |      |
|                                   | Itere data provider -     All data p     Manne     Manne     Data Rame | Sevel and/or dat source - an existing data source in the document of a sever data source  Sevel as active  Sevel as active  Occurse as existing data source from the document  None  Seven as existing data source from the document  None  Seven as existing data source from the document  None  Seven as existing data source from the document  None  Seven as existing data source from the document  None  Seven as existing data source from the document |                       |      |

6. Select the Universe that is converted to unx in the previous task and click Select.

| tate | Name                                        | Revision | Folder                            |
|------|---------------------------------------------|----------|-----------------------------------|
| 0    | ActiveDirectory Universe - Model Generator  | 7        | @iwfvm07341_6400\ActiveDirectory  |
| õ    | ApplicationComponent_Health Universe.unx    | 17       | @iwfvm07341_6400\Component_Health |
| õ    | ApplicationComponent_Health Universe.unx    | 37       | @iwfvm07341_6400\Interface_Health |
| õ    | BPM Universe - Model Generated              | 8        | @iwfvm07341_6400\BPM              |
| õ    | DatabaseMSSQL Universe - Model Generator    | 12       | @iwfvm07341_6400\DatabaseMSSQL    |
| õ    | Exchange Universe - Model Generator.unx     | 10       | @iwfvm07341_6400\exchange         |
| õ    | HPOM Universe - Model Generator             | 5        | @iwfvm07341_6400\OM               |
| õ    | OMi Extended Universe.unx                   | 3        | @iwfvm07341_6400\OMi              |
| 0    | OMi Universe - Model Generator              | 5        | @iwfvm07341_6400\OMi              |
| 0    | RUM Universe - Model Generated              | 8        | @iwfvm07341_6400\RUM              |
| õ    | ServiceHealth Universe - Model Generator    | 13       | @iwfvm07341_6400\ServiceHealth    |
| 0    | SystemManagement Universe - Model Generator | 22       | @iwfvm07341_6400\SystemManagement |
| õ    | WebLogic Universe - Model Generator.unx     | 29       | @iwfvm07341_6400\WebLogic         |
| Θ    | WebSphere Universe - Model Generator.unx    | 8        | @lwfvm07341_6400\WebSphere        |
|      | m                                           |          | •                                 |

7. Select the Apply changes in all queries sharing the same data source check-box. Click Next.

| Change S   | ource Wizard                                             |                               | <b>*</b> |
|------------|----------------------------------------------------------|-------------------------------|----------|
| Change     | Data Source                                              |                               |          |
| Selec      | t another data source - an existing data source in the o | ocument or a new data source. |          |
|            |                                                          |                               |          |
| Select a   | an action                                                |                               | _        |
| 0          | Choose an existing data source from the document         |                               |          |
|            | Name                                                     | Туре                          |          |
|            | 🔆 ServiceHealth Universe - Model Generator               | Universe                      |          |
|            |                                                          |                               |          |
|            |                                                          |                               |          |
|            |                                                          |                               |          |
|            |                                                          |                               |          |
|            |                                                          |                               | -        |
| •          | Specify a new data source                                |                               |          |
|            | Universe                                                 |                               |          |
|            |                                                          |                               |          |
| _          | Mi_Extended Universe.unx<br>Type: Universe               | ge                            |          |
|            |                                                          |                               |          |
| 🗹 Ар       | ply changes in all queries sharing the same data source  | e.                            |          |
| - <b>\</b> | 1                                                        |                               |          |
|            |                                                          | << Previous Next >> Cance     | el       |

8. In Strategy Selection, verify if the objects are mapped and click **Next** and **Finish**.

| Change Source Wizard                                 |          |                                               | 😗 🔀    |
|------------------------------------------------------|----------|-----------------------------------------------|--------|
| Strategy Selection                                   |          |                                               |        |
| Select the strategies to apply on the object mapping | a betwee | en the source and the target data source.     |        |
|                                                      |          |                                               |        |
|                                                      |          |                                               |        |
| Available strategies                                 |          | Order in which selected strategies are applie | d      |
| Same name                                            |          | 1. Same ID                                    | 📥 Up   |
| Removal                                              |          | 2. Same technical name                        | - Down |
|                                                      |          | 3. Same path                                  |        |
|                                                      |          | 4. Closest name                               |        |
|                                                      |          |                                               |        |
|                                                      |          |                                               |        |
|                                                      |          |                                               |        |
|                                                      | >        |                                               |        |
|                                                      | ~        |                                               |        |
|                                                      |          |                                               |        |
|                                                      |          |                                               |        |
|                                                      |          |                                               |        |
|                                                      |          |                                               |        |
|                                                      |          |                                               |        |
|                                                      |          |                                               |        |
|                                                      |          |                                               |        |
| Settings                                             |          | Default                                       |        |
|                                                      |          |                                               |        |
|                                                      |          | << Previous Next >>                           | Cancel |
|                                                      |          |                                               |        |

This will ensure that the reports are mapped to the converted UNX. After converting the reports and universe, take an "LCM BIAR " below.

### LCM BIAR

Follow these steps on the OBR 10.22 system to take an LCM BIAR:

1. Log on to Central Management Console (CMC) as administrator from the following URL:

http://<servername>:8080/CMC

You can log on to CMC from the Administration Console, click **Administration > SAP BOBJ** and then click **Launch CMC**.

The CMC Home page appears.

2. Click Promotion Management.

| al Management Console |          |                                                                                                    | Notes Provide Reporter Operations Bridge Reporter                                                                                                    |
|-----------------------|----------|----------------------------------------------------------------------------------------------------|----------------------------------------------------------------------------------------------------|
| CNIC Home             |          |                                                                                                    | Welcome: Administrator   Preferences   Help *   Log 07                                                                                                    |
|                       | Organize | Define                                                                                                    | Hanage                                                                                                    |
|                       |          | Access Levels     Calendars     Calendars     Control of the second second | Subaco Kanger     Softwage     Softwage |

3. Click **New Job** to create a job.

| Promotion Management |                                |                      |           |          |        | Welcome: Administra | Notional Operations Bridge Reporter |
|----------------------|--------------------------------|----------------------|-----------|----------|--------|---------------------|-------------------------------------|
| smotice Jobs         |                                |                      |           |          |        |                     |                                     |
|                      | operties   🖉 History   Setting | s • Ovenide Settings |           |          |        | Find Title          |                                     |
| ex36   Deput         | t   3 Promote   & Rolllack     | 195 Actions 11       |           |          |        |                     | X 4 1 0/1 1                         |
| Promotion Status     | Name                           | Status               | Oranted * | Last Run | Source | Destination         | Overlad By                          |
| Promotion John       |                                |                      |           | No Itema |        |                     |                                     |
|                      |                                |                      |           |          |        |                     |                                     |
|                      |                                |                      |           |          |        |                     |                                     |
|                      |                                |                      |           |          |        |                     |                                     |
|                      |                                |                      |           |          |        |                     |                                     |
|                      |                                |                      |           |          |        |                     |                                     |
|                      |                                |                      |           |          |        |                     |                                     |
|                      |                                |                      |           |          |        |                     |                                     |
|                      |                                |                      |           |          |        |                     |                                     |
|                      |                                |                      |           |          |        |                     |                                     |
|                      |                                |                      |           |          |        |                     |                                     |
|                      |                                |                      |           |          |        |                     |                                     |
|                      |                                |                      |           |          |        |                     |                                     |
|                      |                                |                      |           |          |        |                     |                                     |
|                      |                                |                      |           |          |        |                     |                                     |
|                      |                                |                      |           |          |        |                     |                                     |
|                      |                                |                      |           |          |        |                     |                                     |
|                      |                                |                      |           |          |        |                     |                                     |

4. Type the job name in Name as per your content. You can type the description if required.

| Promotion Management                                  |                                         |                  |                        |
|-------------------------------------------------------|-----------------------------------------|------------------|------------------------|
| Promotion Jobs New Job ×                              |                                         |                  |                        |
| 📓   🗶   🛅 Properties   🔗 History                      |                                         |                  |                        |
| 🐘 Add Objects   🎼 Manage Dependencies   📳 Promote   🐿 | Rollback                                |                  |                        |
|                                                       | Fields marked with an asteriek (**) are | mandatory fields |                        |
|                                                       | Name*: New Job1                         |                  | 😂 Copy an Existing Job |
|                                                       |                                         | <u></u>          |                        |
|                                                       | Description:                            | 0                |                        |
|                                                       |                                         |                  |                        |
|                                                       | Keywords:                               | ^                |                        |
|                                                       | Neywords.                               | $\sim$           |                        |
|                                                       | Save Job in*: Promotion J               | nhe              |                        |
|                                                       |                                         |                  | Browse                 |
|                                                       |                                         | <b>v</b>         |                        |
|                                                       | Source *:                               | Ľ                |                        |
|                                                       |                                         | ······ <b>v</b>  |                        |
|                                                       | Destination :                           |                  |                        |
|                                                       | Create                                  | Cancel           |                        |

#### For Example:

| Cer      | ntral Management Console                                         |                                     |                      |
|----------|------------------------------------------------------------------|-------------------------------------|----------------------|
|          | Promotion Management                                             |                                     |                      |
| ▲        | Promotion Jobs New Job ×                                         |                                     |                      |
| -        | 🔜   🗶   🐯 Properties   🔗 History                                 |                                     | Search fe            |
| 0        | 👫 Add Objects   Jac Manage Dependencies   🔁 Promote   🐿 Rollback |                                     |                      |
|          | Fields marked with                                               | n asterisk (*) are mandatory fields |                      |
| -        | Nam                                                              | ": HPOM                             | Copy an Existing Job |
| 12       |                                                                  | HPOM Icm Blar                       | Copy an Existing Jub |
| 68       | escripti                                                         |                                     |                      |
|          |                                                                  |                                     |                      |
| <u>@</u> |                                                                  |                                     |                      |
|          | Keywor                                                           | ts:                                 |                      |
| 1        |                                                                  |                                     |                      |
| 12       | Save Job i                                                       | ": Promotion Jobs                   | Browse               |
| 4        |                                                                  |                                     |                      |
| 1        | Source                                                           | •: V                                |                      |
|          |                                                                  |                                     |                      |
| \$       | Destinatio                                                       | •: V                                |                      |
|          |                                                                  | Greate                              |                      |
| ¥        |                                                                  |                                     |                      |

5. From **Source**, select **Login to a New CMS**.

|         | Promotion Management                                           |                                  |                        |
|---------|----------------------------------------------------------------|----------------------------------|------------------------|
| ▲       | Promotion Jobs New Job ×                                       |                                  |                        |
| ٢       | 🔜   🗶   🐯 Properties   🔗 History                               |                                  |                        |
| ٥       | 😤 Add Objects   🎣 Manage Dependencies   🖹 Promote   🐿 Rollback |                                  |                        |
|         | Fields marked with an a                                        | sterisk (*) are mandatory fields |                        |
|         | Name*:                                                         | HPOM                             | 😂 Copy an Existing Job |
|         | Description:                                                   | HPOM Icm Biar                    |                        |
| •       |                                                                |                                  |                        |
| 2       | Keywords:                                                      | ~                                |                        |
| 4<br>4  | Save Job in":                                                  | Promotion Jobs                   | Browse                 |
| 9<br>5. | Source *:                                                      | Logn to a New OMS                |                        |
| 1       | Destination :                                                  | V                                |                        |
|         |                                                                | Create                           |                        |
| ¥       |                                                                |                                  |                        |

6. Type the source system details where SAP BusinessObjects reports and universes exist and click **Login**.

| Cer | ntral Management Console                                                                                                    |                 |                         |  |
|-----|----------------------------------------------------------------------------------------------------|-----------------|-------------------------|--|
|     | Promotion Management                                                                                                    |                 |                         |  |
|     | Promotion Jobs New Job ×                                                                                                    |                 |                         |  |
|     | Rollback   1 B Manage Dependencies   Rollback   Rollback   Relds marked with an interview of the second second | asterisk (*) ar | a Login To System ? 🗆 🗙 |  |
|     | Name*:                                                                                                    | HPOM            | dol to                  |  |
|     | Description:                                                                                                    | HPOM km (       | SHOWING TO BUT          |  |
|     | Keywords                                                                                                    |                 | Login Cancel            |  |
|     | Save Job in*:                                                                                                    | Promotion       | n                       |  |
|     | Source *:                                                                                                    | Login to a l    |                         |  |
| \$  | Destination :                                                                                                    |                 | V                       |  |
|     |                                                                                                    |                 | Cincil                  |  |

The source details appears in the **Source** field.

| Cer      | Central Management Console                                     |                                  |                      |                      |  |  |  |  |  |
|----------|----------------------------------------------------------------|----------------------------------|----------------------|----------------------|--|--|--|--|--|
|          | Promotion Management                                           |                                  |                      | Welo                 |  |  |  |  |  |
| *        | Promotion Jobs New Job ×                                       |                                  |                      |                      |  |  |  |  |  |
| -        | 🔛 🔀 Properties 🥵 History                                       |                                  |                      | Search for Resources |  |  |  |  |  |
| 0        | 🐏 Add Objects   🦾 Manage Dependencies   🖹 Promote   😺 Rollback |                                  |                      |                      |  |  |  |  |  |
|          | Fields marked with an a                                        | sterisk (*) are mandatory fields |                      |                      |  |  |  |  |  |
|          | Name*:                                                         | HPOM                             | Copy an Existing Job |                      |  |  |  |  |  |
| -25      |                                                                | HPOM Icm Blar                    |                      |                      |  |  |  |  |  |
| 67       | Description:                                                   | 0                                |                      |                      |  |  |  |  |  |
|          |                                                                |                                  |                      |                      |  |  |  |  |  |
| -        | Keywords:                                                      | ~                                |                      |                      |  |  |  |  |  |
| ٢        | Neywords.                                                      | ~                                |                      |                      |  |  |  |  |  |
| 1        | Cause Jush in **                                               | Promotion Jobs                   |                      |                      |  |  |  |  |  |
|          |                                                                |                                  | 😂 Browse             |                      |  |  |  |  |  |
|          | Course Ba                                                      | SHRWINART:6400                   | Log Off              |                      |  |  |  |  |  |
| <u>م</u> | 50/0 -:                                                        |                                  |                      |                      |  |  |  |  |  |
|          | Destination :                                                  | V                                |                      |                      |  |  |  |  |  |
| 1        | LASCADUT :                                                     |                                  |                      |                      |  |  |  |  |  |
|          |                                                                | Create Cancel                    |                      |                      |  |  |  |  |  |
| ¥        |                                                                |                                  |                      |                      |  |  |  |  |  |
| Ŧ        |                                                                |                                  |                      |                      |  |  |  |  |  |
|          |                                                                |                                  |                      |                      |  |  |  |  |  |

7. From **Destination**, select the **Output to LCMBIAR File** option. Click **Create**.

| Ce     | ntral Management Console                                        |                                  |                      |                     |
|--------|-----------------------------------------------------------------|----------------------------------|----------------------|---------------------|
|        | Promotion Management                                            |                                  |                      | w                   |
|        | Promotion Jobs New Job ×                                        |                                  |                      |                     |
| ÷      | 🔛   🗶   🖽 Properties   🔗 History                                |                                  | 9                    | earch for Resources |
| 8      | 😤 Add Objects   Ja Manage Dependencies   🖹 Promote   🐿 Rollback |                                  |                      |                     |
| 100 AN | Fields marked with an a                                         | sterisk (*) are mandatory fields |                      |                     |
|        | Name*:                                                          | HPOM                             | Copy an Existing Job |                     |
|        | Description:                                                    | HPOM Ion Bar                     |                      |                     |
|        | Keywords:                                                       | ¢                                |                      |                     |
| 12     | Save Job in*:                                                   | Promotion Jobs                   | Browse               |                     |
|        |                                                                 |                                  |                      |                     |
| 9      | Source ":                                                       | SHRWINART:6400                   | Log Off              |                     |
| 2      |                                                                 |                                  | -                    |                     |
| \$     | Destination :                                                   | Output to LOMBIAR File           | >                    |                     |
|        | 7                                                               | Create                           |                      |                     |

8. From the left pane, select the Reports from the folders.

For example: The following image displays selections from Operations Bridge Reporter folder:

| Normal (*) Propriet (*)       Add Objects: from the system: starwingst-154002       ***       ***       ***       ***       ***       ***       ***       ***       ***       ***       ***       ***       ***       ***       ***       ***       ***       ***       ***       ***       ***       ***       ***       ***       ***       ***       ***       ***       ***       ***       ***       ***       ***       ***       ***       ***       ***       ***       ***       ***       ***       ***       ***       ***       ***       ***       ***       ***       ***       ***       ***       ***       ***       ***       ***       ***       ***       ***       ***       ***       ***       ***       ***       ***       ***       ***       ***       ***       ***       ***       ***       ***       ***       ***       ***       ***       ***       ***       ***       ***       ***       ***       ***       ***       ***       ***       ***       ***       ***       ***       ***       ***       ***       ***       ***       ***       ***       ****       ****       ***       ****                                                                                                    | Image: Control by Productions       Production by Productions       Production by Production by Productions       Production by Productions       Production by Productions       Production by Production by Productions       Production by Production by Productions       Production by Production by Productions       Production by Production by Production by Production by Production by Production by Production By Production By Production By Production By Production By Production By Production By Production                                                                                                    | remotion Jobs New Juli 2               |                                                                                                   |     |                                                                                                    |                                                                                                  |                                                                                                    |                                                                                                    |                                                                    |            |               |       |
|----------------------------------------------------------------------------------------------------|----------------------------------------------------------------------------------------------------|----------------------------------------|---------------------------------------------------------------------------------------------------|-----|----------------------------------------------------------------------------------------------------|--------------------------------------------------------------------------------------------------|----------------------------------------------------------------------------------------------------|----------------------------------------------------------------------------------------------------|--------------------------------------------------------------------|------------|---------------|-------|
| New 3dd     New 19re     Outlind for     Mading in     Outlind for       Image: International and the state of the state of t | Nov 3.85       Nove       Tate       Outlot for       Model on       Operation for         Image: International actions of the international actions of the internationaction actinternatin actions of the internatinternations of the in                                                                                                  | 👌 🖂 🐹 Properties   🤌 History           | Add Objects from the system: shrwinart:6                                                          | 400 |                                                                                                    |                                                                                                  |                                                                                                    |                                                                                                    | 7 🗆 X                                                              |            | 🛛 🖉 і н. н. 💽 | ofi → |
| Image: Strategy     Image: Strategy     Image: Strategy     Image: Strategy     Image: Strategy     Image: Strategy       Image: Strategy     Image: Strategy     Image: Strategy     Image: Strategy     Image: Strategy     Image: Strategy       Image: Strategy     Image: Strategy     Image: Strategy     Image: Strategy     Image: Strategy     Image: Strategy       Image: Strategy     Image: Strategy     Image: Strategy     Image: Strategy     Image: Strategy     Image: Strategy       Image: Strategy     Image: Strategy     Image: Strategy     Image: Strategy     Image: Strategy     Image: Strategy       Image: Strategy     Image: Strategy     Image: Strategy     Image: Strategy     Image: Strategy     Image: Strategy       Image: Strategy     Image: Strategy     Image: Strategy     Image: Strategy     Image: Strategy     Image: Strategy       Image: Strategy     Image: Strategy     Image: Strategy     Image: Strategy     Image: Strategy     Image: Strategy       Image: Strategy     Image: Strategy     Image: Strategy     Image: Strategy     Image: Strategy     Image: Strategy       Image: Strategy     Image: Strategy     Image: Strategy     Image: Strategy     Image: Strategy     Image: Strategy       Image: Strategy     Image: Strategy     Image: Strategy     Image: Strategy     Image: Strategy                                                                                                    | Addrog      Addrog      A | Add Objects     (a Manage Dependencies | Properties 💩                                                                                      |     | Find Till                                                                                                    |                                                                                                  |                                                                                                    | H 4 1 of 1                                                                                                    | н н.                                                               |            |               |       |
|                                                                                                    | B     Morseth 102, Snow       B     Dools       B     Dools Headage       B     Morseth Headage                                                                                                    |                                        | Bi Autory Charlensen Charlensen Bi Charlensensen Bi Charlensensensensensensensensensensensensense |     | Auditing<br>Data Pedention<br>LDH<br>Munitoring Report Sample<br>Openstoral Bridge Reports<br>Pedrom Search Scheduling<br>Probes<br>Report Configuration Wared<br>Visual Difference | Folder<br>Folder<br>Folder<br>Folder<br>Folder<br>Folder<br>Folder<br>Folder<br>Folder<br>Folder | System Account<br>System Account<br>System Account<br>Administrator<br>System Account<br>Administrator<br>System Account<br>System Account<br>System Account | Dec 10, 2015 2:38 AM<br>Dec 10, 2015 2:36 AM<br>Dec 10, 2015 2:36 AM<br>Dec 10, 2015 2:36 AM<br>Dec 10, 2015 2:36 AM<br>Dec 10, 2015 2:36 AM<br>Dec 10, 2015 2:36 AM<br>Dec 10, 2015 2:36 AM<br>Dec 10, 2015 2:38 AM | Dec<br>Dec<br>Dec<br>Dec<br>Dec<br>Dec<br>Dec<br>Mar<br>Dec<br>Dec | Outline On |               |       |

9. Click the folder where the reports available to be migrated.

| x Properties 2    |   |                  | Find Title                                                                                         | •                                            |                                                 | <b>M</b>   H 4                                                                                                    | $1  \text{of} \ 1 \rightarrow \rightarrow$                                                                                                    |  |
|-------------------|---|------------------|----------------------------------------------------------------------------------------------------|----------------------------------------------|-------------------------------------------------|----------------------------------------------------------------------------------------------------|----------------------------------------------------------------------------------------------------|--|
| story             |   | 9<br>9<br>9<br>9 | Name<br>HPOM Message Details<br>HPOM Message Trend<br>and Responsivements<br>HPOM Operator Details | Type<br>Web Intelligence<br>Web Intelligence | Administrator<br>Administrator<br>Administrator | Dial         Weight on           Dec 9, 2015 5:18         AH           Dec 9, 2015 5:18         AH           Dec 9, 2015 5:18         AH           Dec 9, 2015 5:18         AH | 1         001         9         9           Created CM         0         001         5         15           AM         Dec 9, 2015         5:18         34         10         10         10         10         10         10         10         10         10         10         10         10         10         10         10         10         10         10         10         10         10         10         10         10         10         10         10         10         10         10         10         10         10         10         10         10         10         10         10         10         10         10         10         10         10         10         10         10         10         10         10         10         10         10         10         10         10         10         10         10         10         10         10         10         10         10         10         10         10         10         10         10         10         10         10         10         10         10         10         10         10         10         10         10         10         10 |  |
| Visual Difference | ~ |                  | Add 8441                                                                                           | S Close Close                                |                                                 |                                                                                                    |                                                                                                    |  |

10. Select the Reports and click **Add**.

| Promotion Management                                                        |                                                                                                    |                                                                                                    |                                                                                                    | me: Admin |
|-----------------------------------------------------------------------------|----------------------------------------------------------------------------------------------------|----------------------------------------------------------------------------------------------------|----------------------------------------------------------------------------------------------------|-----------|
| Add Object                                                                  | s from the system: shrwinart:6400                                                                                                    |                                                                                                    |                                                                                                    | × 🗆 Y     |
| X 5 Properties History                                                      | 0                                                                                                    | Find Tible -                                                                                                    | 0%   H < 1 of 1 > H                                                                                                    |           |
| Add Objects 1 1 1 Monope Dependencies 1 2 1 1 1 1 1 1 1 1 1 1 1 1 1 1 1 1 1 | Kanhup Rapots     Manhup Rapots     Manhup Rapots     Geneticate (MROR)     Service and CoperSine Bridge (DN)     Service and CoperSine Bridge (DN)     Service and CoperSine Bridge (DN)     Visualized Environment Management     Wissands Environment Management | PECM Hessage Details Web Intelligence Admin<br>PECM Hessage Trend<br>and Responsiveness     Web Intelligence Admin | Am         Am           Ambridge         Dec 9, 2015 5:18         Dec 9, 2015 5:18           Amil Dec 9, 2015 5:18         Dec 9, 2015 5:18         Am           Amil Dec 9, 2015 5:18         Dec 9, 2015 5:18         Am           Amil Dec 9, 2015 5:18         Dec 9, 2015 5:18         Am | >         |

11. In the left pane, scroll down and click on the universe. Select the universe and then click Add.

| Properties 🚭                     |           | Find Title •                           |            | (₩) H 4 1 of 1                    |
|----------------------------------|-----------|----------------------------------------|------------|-----------------------------------|
| Indexes                          | [√] Rame  | Туре                                   | Created By | Modified on test of On            |
| Favorite Folders                 | R HPOM UN | verse - Model Universe<br>(information |            | Dec 9, 2015 5:18 AM Dec 9, 2015 1 |
| Categories                       | Generator | design tool)                           |            |                                   |
| Projects                         |           |                                        |            |                                   |
| Universes                        |           |                                        |            |                                   |
| ActiveDirectory                  |           |                                        |            |                                   |
| DPM                              |           |                                        |            |                                   |
| Component_Health                 |           |                                        |            |                                   |
| DatabaseMSSQL                    |           |                                        |            |                                   |
| DatabaseOracle                   |           |                                        |            |                                   |
| exchange                         |           |                                        |            |                                   |
| Interface_Health                 |           |                                        |            |                                   |
| Monitoring TrendData Universes   |           |                                        |            |                                   |
| NetworkPerformance               |           |                                        |            |                                   |
| C C M                            |           |                                        |            |                                   |
| CM CM                            |           |                                        |            |                                   |
| Report Conversion Tool Universes | ~         |                                        |            |                                   |

12. In the left pane, scroll down and click on the Connection used for the universe. Select the connection and then click **Add & Close**.

| Properties 🚭             |         | Find Title *                        |            | H 4 1 of 1 > H                        |     |
|--------------------------|---------|-------------------------------------|------------|---------------------------------------|-----|
| webi universes           |         | е Туре                              | Created By | Modified on Gradied On                | Г I |
| - 🔛 WebLogic             | 💽 🚨 cea | COMMECTION Relational<br>Connection |            | Dec 9, 2015 7:18 AM Dec 9, 2015 SP AM |     |
| WebSphere                |         |                                     |            |                                       | 1   |
| Connections              |         |                                     |            |                                       |     |
| CommonConnections        |         |                                     |            |                                       |     |
| QaaWS                    |         |                                     |            |                                       |     |
| Events                   |         |                                     |            |                                       |     |
| Calendars                |         |                                     |            |                                       |     |
| Access Levels            |         |                                     |            |                                       |     |
| a Users                  |         |                                     |            |                                       |     |
| Ser Groups               |         |                                     |            |                                       |     |
| and User Group Hierarchy |         |                                     |            |                                       |     |
| Business/Views           |         |                                     |            |                                       |     |
| E Server Groups          |         |                                     |            |                                       |     |
| R Profiles               |         |                                     |            |                                       |     |
| Remote Connections       |         |                                     |            |                                       |     |
| Replication Lists        | ~       |                                     |            |                                       |     |

13. Click **Manage Dependencies** to check the reports, universe and connection.

| Central Management Console                          |                       |    |                                       |                                        |                      | Number Parkanet Operations Bridge Reporter     |
|-----------------------------------------------------|-----------------------|----|---------------------------------------|----------------------------------------|----------------------|------------------------------------------------|
| Promotion Management                                |                       |    |                                       |                                        | Welcome:             | Administrator   Preferences   Help •   Log Off |
| Promotion tobs     HPOH ×                           |                       |    |                                       |                                        | Search for Resources |                                                |
| Add Objects 🖕 Henage Dependencies                   | Promote   10 Rollback |    |                                       |                                        |                      |                                                |
| E ROM                                               |                       |    | Name *                                | Type                                   | Created By           | Created On                                     |
| All Folders                                         |                       | ٠. | HPOH Nessage Details                  | Web Intelligence                       | Administrator        | Dec 9, 2015 5:18 AM                            |
| Connections     A G Connections     A G Connections |                       |    | HPOM Nessage Trend and Responsiveness | Web Intelligence                       | Administrator        | Dec 9, 2015 5:18 AM                            |
| 0                                                   |                       | ٠. | HPOM Operator Details                 | Web Intelligence                       | Administrator        | Dec 9, 2015 5138 AM                            |
|                                                     |                       | ۰. | HPOM Service Log                      | Web Intelligence                       | Administrator        | Dec 9, 2015 S:18 AM                            |
| 12 C                                                |                       | 2  | HPOM Top 10 Active Message Report     | Web Intelligence                       | Administrator        | Dec 9, 2015 5:18 AM                            |
|                                                     |                       | 2  | HPOH Universe - Model Generator       | DSL Universe (information design tool) | Administrator        | Dec 9, 2015 5:18 AM                            |
| -                                                   |                       | ۹. | OBR_CONNECTION                        | Relational Connection                  | Administrator        | Dec 9, 2015 5:05 AM                            |
| 18 C                                                |                       |    |                                       |                                        |                      |                                                |
| ( <b>a</b> )                                        |                       |    |                                       |                                        |                      |                                                |
| 20                                                  |                       |    |                                       |                                        |                      |                                                |
|                                                     |                       |    |                                       |                                        |                      |                                                |
| 1                                                   |                       |    |                                       |                                        |                      |                                                |
|                                                     |                       |    |                                       |                                        |                      |                                                |
| 10                                                  |                       |    |                                       |                                        |                      |                                                |
| ÷.                                                  |                       |    |                                       |                                        |                      |                                                |
| *                                                   |                       |    |                                       |                                        |                      |                                                |
| 9                                                   |                       |    |                                       |                                        |                      |                                                |
| 11                                                  |                       |    |                                       |                                        |                      |                                                |
| 9<br>11<br>12                                       |                       |    |                                       |                                        |                      |                                                |
| TPC]                                                |                       |    |                                       |                                        |                      |                                                |

Click **Select Dependents** to check the dependencies, this dependency check will automatically add the dependents here. Click on **Apply & Close**.

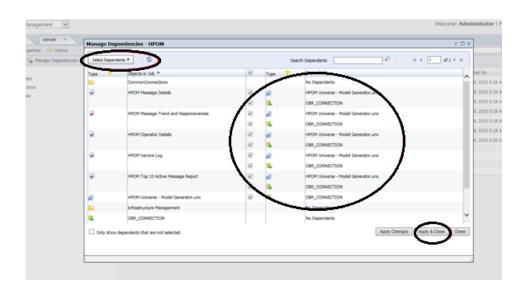

14. Select all the objects (reports, universe and connection) and click **Promote**.

| entral Management Console                             |                    |                                     |                        |                      | 🧑 Service Health Report                        |
|-------------------------------------------------------|--------------------|-------------------------------------|------------------------|----------------------|------------------------------------------------|
| Promotion Management                                  |                    |                                     |                        | Welcome:             | Administrator   Preferences   Help +   Log Off |
| Promotion Jubs HPOM ×                                 |                    |                                     |                        |                      |                                                |
| 🔛 🗶 🛅 Properties 🤌 History                            |                    |                                     |                        | Search for Resources |                                                |
| 🕙 Add Objects   🍃 Manage Dependencies                 | Promote   19 Rolba | a l                                 |                        |                      |                                                |
| 🖹 🧰 ниси                                              | 8                  | O New T                             | Type                   | Created By           | Created On                                     |
| 🖶 🔛 All Folders                                       |                    | HPCM Hessage Details                | and intelligence       | Administrator        | Sep 23, 2015 2:50 AM                           |
| <ul> <li>Q. Connections</li> <li>Winverses</li> </ul> | < ≥                | HPOH Message Trend and Response     | whereas That I aligned |                      |                                                |
|                                                       |                    | HPOM Operator Details               | and the second second  |                      |                                                |
|                                                       | 8                  | <ul> <li>HPCH serves Lag</li> </ul> | Neb Intelligence       |                      |                                                |
|                                                       | 2                  | HPCM Top 10 Active Message Res      |                        |                      |                                                |
|                                                       |                    | IPON Universe - Model Generalize    |                        |                      |                                                |
|                                                       | S (                | 9H, CONNECTION                      | Relational Connection  | Administrator        | Sep 23, 2015 1:48 AM                           |
|                                                       |                    |                                     |                        |                      |                                                |
|                                                       |                    |                                     |                        |                      |                                                |
|                                                       |                    |                                     |                        |                      |                                                |
|                                                       |                    |                                     |                        |                      |                                                |
|                                                       |                    |                                     |                        |                      |                                                |
|                                                       |                    |                                     |                        |                      |                                                |
|                                                       |                    |                                     |                        |                      |                                                |
|                                                       |                    |                                     |                        |                      |                                                |
|                                                       |                    |                                     |                        |                      |                                                |
|                                                       |                    |                                     |                        |                      |                                                |

15. Verify Source and Destination and Objects to be promoted. Click Export.

| Summary       Systems Cardenalise         Security Settings       Systems Cardenalise         Tell Homote       Department Encryption         UCMBar File Destination       Department Encryption         Discussion       Department Encryption         Discussion       Departm                                                                                                    |
|----------------------------------------------------------------------------------------------------|
| Type     Name     1       Image: Disk Universe (information design train design train desig |
| Image: Problem State     DSL Usiverse (Information design<br>problems     HPOM Universe - Nodel Generator.um     100       Image: Problem State     CommonConnections     CommonConnections     100       Image: Problem State     CommonConnections     CommonConnections     100       Image: Problem State     CommonConnections     CommonConnections     100       Image: Problem State     CommonConnections     CommonConnections     100       Image: Problem State     Connections     Connections     100       Image: Problem State     Connections     Connections     100       Image: Problem State     Connections     Connections     100       Image: Problem State     Connections     Connections     100       Image: Problem State     Connections     Connections     100       Image: Problem State     POM Message Details     POM Message Trend and Responsiveness     POM Message Trend and Responsiveness       ImpOM Message Trend and Responsiveness     POM Message Trend and Responsiveness     ImpOM Message Trend and Responsiveness     ImpOM Message Trend and Responsiveness                                                                                                    |
| Image: Section Single Reporter     CommonCommentions     CommonCommentions     C                                                                                                    |
| Operations (PPOM)     Circle       OH     Circle       QH     Circle       QH     Circle       QH     Circle       QH     Circle       QH     Circle       QH     Circle       QH     Circle       QH     Circle       QH     Convection       QH     Circle       QH     Convection       QH     Picol       Picol     Picol       Picol     P                                                                                                    |
| Web Intelligence     HOOM Message Details     HOOM Message Details     HOOM Message Trend and Responsiveness     HOOM Message Trend and Responsiveness     HOOM Message Report                                                                                                    |
| HPOH Service Log<br>HPOH Message Trand and Responsiveness<br>HPOH Top 10 Active Message Report                                                                                                    |
|                                                                                                    |
| Save Export Dihedule Cancel                                                                                                    |

16. Save the exported objects LCM BIAR to Local folder.

| Promote - HPOM                        |                   |                          |                                                                            | ? 🗆 🗙       |
|---------------------------------------|-------------------|--------------------------|----------------------------------------------------------------------------|-------------|
| Summary Sys                           | stems Confi       | mation                   |                                                                            |             |
| Security Settings                     | Source *          | SHRWINART:6400           | 0                                                                          |             |
| Test Promote                          | Destination       | Output to LOMBLAR File   | v                                                                          |             |
| LCMBiar File Destination              |                   | Password Encryption      |                                                                            |             |
| Ch                                    | ange Manag        | ement ID                 |                                                                            | ted On      |
| Obj                                   | ects to be p      | romoted (12)             |                                                                            | 9, 2005     |
|                                       | Туре              |                          | Name                                                                       | 0.2015      |
| iê                                    | DSL Univ<br>tool) | erse (information design | HPOM Universe - Model Generator.unx                                        | 9, 2015     |
| -                                     | Folders           |                          | Operations Bridge Reporter                                                 | 9, 2015     |
|                                       |                   |                          | CommonConnections                                                          | 9, 2015     |
|                                       |                   |                          | Infrastructure Management<br>Operations (HPOM)                             | 9, 2005     |
|                                       |                   |                          | OM                                                                         | 9, 2015     |
|                                       | Relation          | al Connection            | OBR_CONNECTION                                                             |             |
|                                       | Web Inte          | elligence                | HPOM Message Details                                                       |             |
|                                       |                   |                          | HPOM Service Log                                                           |             |
|                                       |                   |                          | HPOM Message Trend and Responsiveness<br>HPOM Top 10 Active Message Report |             |
|                                       |                   |                          | HPOM Operator Details                                                      |             |
|                                       |                   |                          |                                                                            |             |
|                                       |                   |                          | Save Export Sche                                                           | dule Cancel |
|                                       |                   |                          |                                                                            |             |
|                                       |                   |                          |                                                                            |             |
|                                       |                   |                          |                                                                            |             |
|                                       |                   |                          |                                                                            |             |
| <u> </u>                              | _                 |                          |                                                                            |             |
| Do you met to open or save lom.job.ai | rgap.list644      | 8675503008340092.lcmbia  | ar from shrwinart.ind.hp.com? Open Save 💌 (                                | Cancel      |

17. Rename the File and Save

|                                                    | Promote - HPOM                                                        |                                                                                                    |                             |                  | 7 🗆 X                    | Enterprise                                                                                                    |
|----------------------------------------------------|-----------------------------------------------------------------------|----------------------------------------------------------------------------------------------------|-----------------------------|------------------|--------------------------|----------------------------------------------------------------------------------------------------|
| Internation Management                             | Summary<br>Security Settings<br>Test Promote<br>LCMBar File Destimate | Spytems Confirmation<br>Source * SettyDNAT 5490<br>Save As<br>Confirmation * Develoads                                                                                                    | •                           | Search Downloads | 2<br>2<br>2              | istrator   Pro                                                                                                    |
| iga Af Folders<br>QL Connectors<br>≥ 20 (100 orans |                                                                       | Foresta<br>Constract<br>Constract<br>Con | No items match your search. | Type Size        |                          | <ul> <li>R. 2015 SUB AM</li> <li>R. 2015 SUB AM</li> <li>R. 2015 SUB AM</li> <li>R. 2015 SUB AM</li> <li>R. 2015 SUB AM</li> <li>R. 2015 SUB AM</li> <li>R. 2015 SUB AM</li> <li>R. 2015 SUB AM</li> </ul> |
|                                                    |                                                                       | ) Hide Folders                                                                                                    |                             |                  | ancel<br>Schedule Cancel |                                                                                                    |
|                                                    | Promote - HPOM                                                        |                                                                                                    |                             |                  |                          |                                                                                                    |

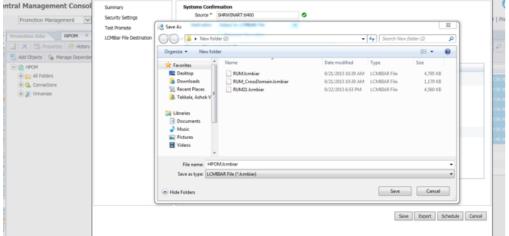

## **Troubleshooting Migration Issues**

This section covers the common problems that you may encounter during migrating data from SHR 9.3x/9.4x to OBR 10.22 and provide steps to troubleshoot them. Each problem is documented with a symptom, the description about the symptom and resolution for the symptom.

| Symptom:            | Export Failing with Out of Memory Error                                                                                              |
|---------------------|----------------------------------------------------------------------------------------------------|
| Description         | This error occurs when the export option is run on the SHR 9.3x/9.4x system if there is no sufficient memory for export.             |
| <b>Resolution</b> : | Perform the following steps to resolve this issue:                                                                                   |
|                     | <ol> <li>On the SHR 9.3x/9.4x system, go to the location {PMDB_<br/>HOME}/config/startup.</li> </ol>                                 |
|                     | 2. Open the migrationUtility.ini file.                                                                                               |
|                     | 3. Edit the parameter as follows:                                                                                                    |
|                     | jargs=-DBSMR_HOME={bsmr.home} -Dbsmr.home={bsmr.home} -DDPIPE_<br>HOME={bsmr.home} -Dpmdb.home={bsmr.home} -Xms120M <b>-Xmx2048M</b> |
|                     | jargs=-DBSMR_HOME={bsmr.home} -Dbsmr.home={bsmr.home} -DDPIPE_<br>HOME={bsmr.home} -Dpmdb.home={bsmr.home} -Xms120M <b>-Xmx3000M</b> |

| Symptom:           | After import on OBR 10.22 system, collection is not complete for all days                                                                                                    |
|--------------------|----------------------------------------------------------------------------------------------------|
| <b>Description</b> | The collection is based on collector.maxHistory property in config.prp file. By default it is 360 hours. If the migration (import) has taken more time than 360 hours then the collection for the additional days will not happen.                                                                                                    |
| Resolution:        | <ul> <li>Perform the following steps on OBR 10.22 system to resolve this issue:</li> <li>1. Go to the location {PMDB_HOME}/data.</li> <li>2. Open the config.prp file.</li> <li>3. Edit the value for collector.maxHistory with the number of hours for the migration (import) to complete.</li> <li>For Example: If the migration (import) takes 16 days to complete, edit the parameter as follows:</li> <li>collector.maxHistory=384</li> </ul> |

# Send documentation feedback

If you have comments about this document, you can contact the documentation team by email. If an email client is configured on this system, click the link above and an email window opens with the following information in the subject line:

#### Feedback on Migration Guide (Operations Bridge Reporter 10.22)

Just add your feedback to the email and click send.

If no email client is available, copy the information above to a new message in a web mail client, and send your feedback to docfeedback@hpe.com.

We appreciate your feedback!